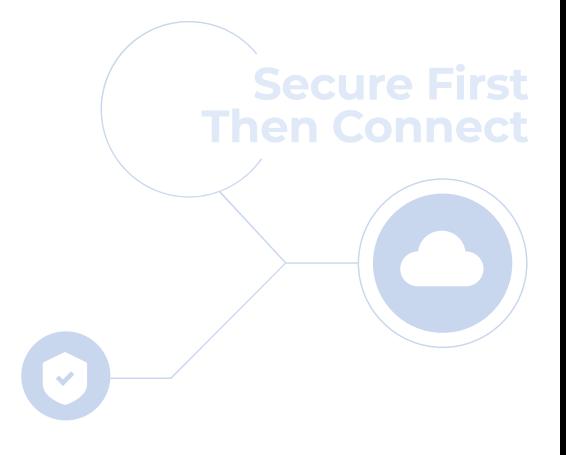

cloudbric

# **Cloudbric Rule Set for AWS WAF 세팅 가이드 v1.3 2023.08**

**FOR ENDUSER(PUBLIC)**

## **변경 이력**

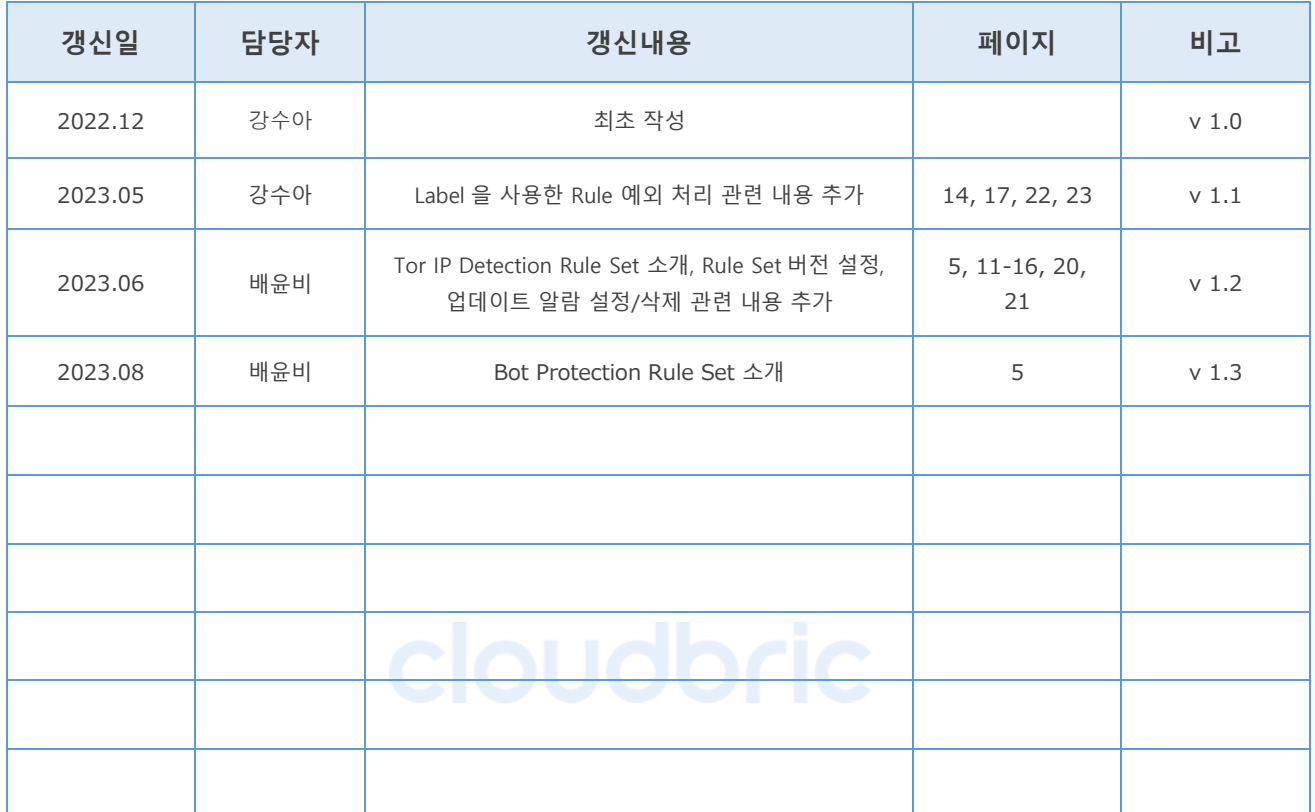

## **CONTENTS**

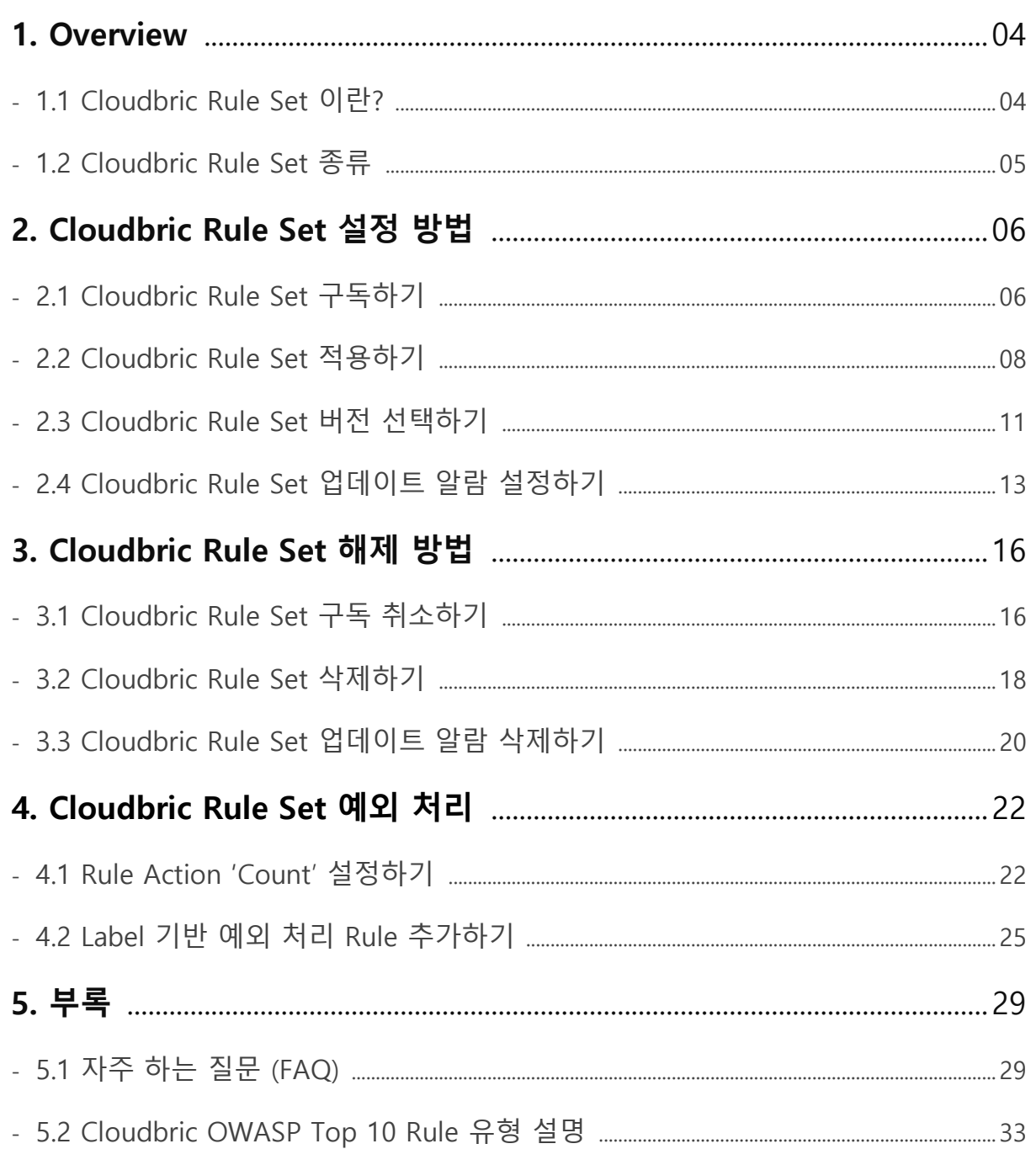

## <span id="page-3-0"></span>**1. Overview**

본 문서는 클라우드브릭㈜이 AWS Marketplace 에서 판매하는 AWS WAF 관리형 규칙(Managed Rules)인 「Cloudbric Rule Set」을 구독하고 Web ACL 에 적용하는 방법을 설명하기 위해 작성되었습니다.

#### <span id="page-3-1"></span>**1.1 Cloudbric Rule Set 이란?**

클라우드브릭에서 개발한 AWS WAF 관리형 규칙(Managed Rules)입니다. 클라우드브릭은 아마존 웹 서비스(AWS, Amazon Web Service)의 엄격한 기술적 평가를 통과한 국내 최초이자 유일한 AWS WAF Ready Program 론칭 파트너입니다. Cloudbric Rule Set 은 20 년 이상의 풍부한 보안 경험과 축적된 노하우로 개발되었으며 안정적인 보안 수준을 유지하기 위해 지속적으로 갱신 및 관리하고 있습니다.

#### **AWS WAF 관리형 규칙(Managed Rules)이란?**

AWS Marketplace 판매자가 AWS WAF 사용자를 위해 작성하고 유지 및 관리하는 사전 정의된 WAF 보안 규칙 모음입니다. AWS WAF 사용자는 직접 규칙을 작성할 필요 없이 AWS Marketplace 를 통해 구독만 하면 즉시 사용이 가능하여 일반적인 위협으로부터 웹 애플리케이션 또는 API 를 빠르게 보호할 수 있습니다.

## <span id="page-4-0"></span>**1.2 Cloudbric Rule Set 종류:**

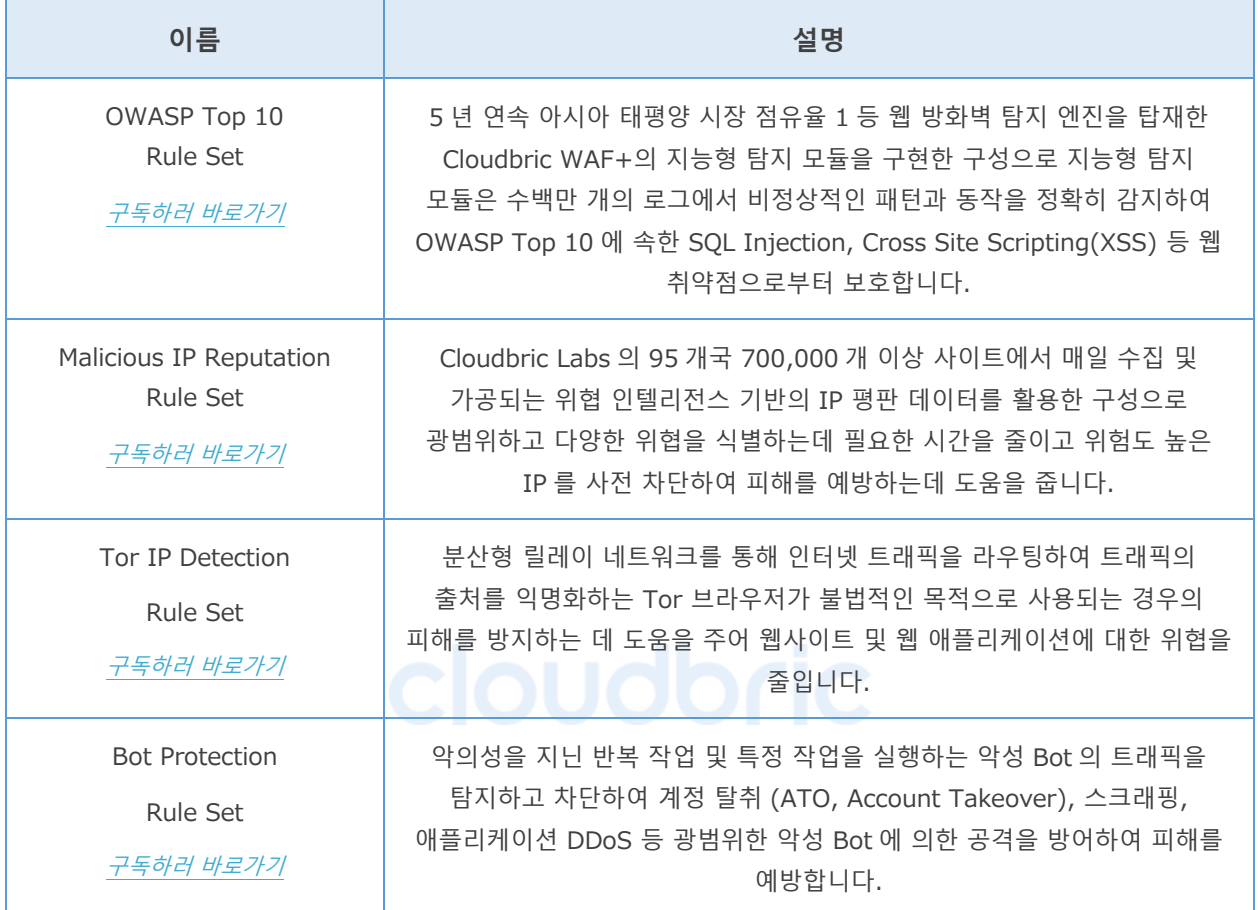

 $|15|$ 

## <span id="page-5-0"></span>**2. Cloudbric Rule Set 설정 방법**

AWS WAF 에서 Cloudbric Rule Set 을 설정하려면 먼저 AWS Marketplace 를 통해 Cloudbric Rule Set 을 구독해야 합니다. 구독이 완료되면 AWS WAF 콘솔에서 Web ACL 에 Cloudbric Rule Set 을 적용할 수 있습니다. 또한 Cloudbric Rule Set 의 버전 선택과 Amazon SNS(Simple Notification Service)을 통한 업데이트 알람을 설정할 수 있습니다.

### <span id="page-5-1"></span>**2.1 Cloudbric Rule Set 구독하기**

#### • **Step 1**

AWS Marketplace 에 접속 후 AWS 계정으로 로그인합니다.

*※ AWS Marketplace:* <https://aws.amazon.com/marketplace/>

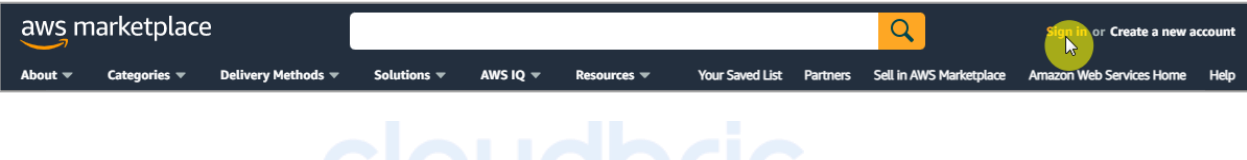

#### • **Step 2**

검색창에 **'Cloudbric Rule Set'**를 검색 후 구독이 필요한 제품 이름을 선택합니다.

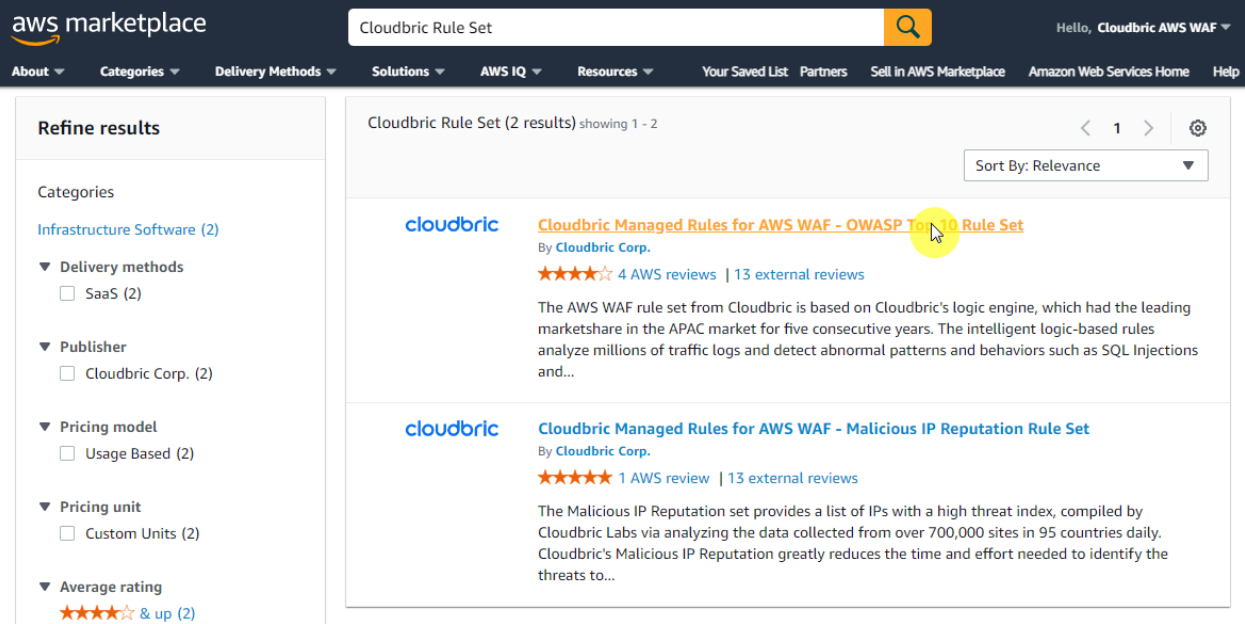

 $15$ 

#### • **Step 3**

선택한 제품의 세부 정보를 확인 후 **[Continue to Subscribe]** 버튼을 선택합니다.

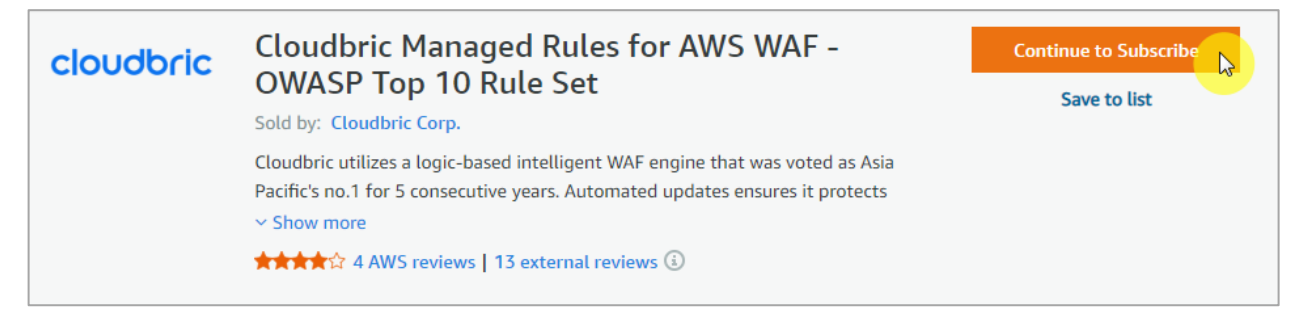

#### • **Step 4**

구독 약관과 가격 정보를 확인 후 **[Subscribe]** 버튼을 선택하여 구독을 완료합니다.

#### **Cloudbric Managed Rules for AWS WAF - OWASP Top 10 Rule Set**

You are currently not subscribed to this product. Once you begin your subscription. you will be charged for your accumulated usage at the end of your next billing cycle based on the costs listed in Pricing information on the right.

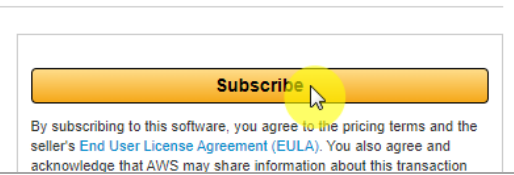

#### • **Step 5**

Cloudbric Rule Set 구독이 완료되었습니다. 이제 Cloudbric Rule Set 을 적용하기 위해 **[Set Up** 

**Your Account]** 버튼을 선택하여 AWS WAF 콘솔로 이동합니다.

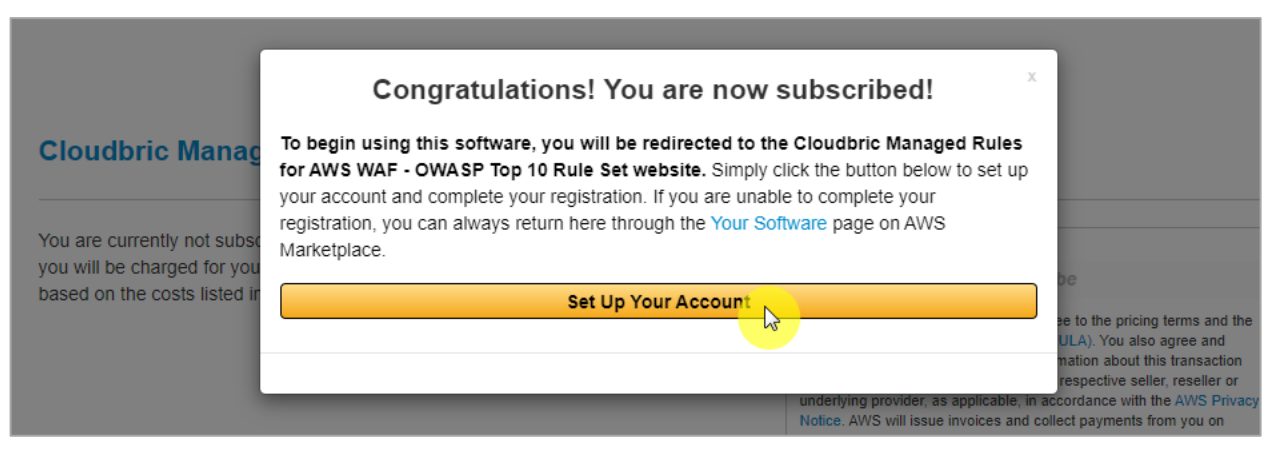

#### <span id="page-7-0"></span>**2.2 Cloudbric Rule Set 적용하기**

• **Step 1**

AWS WAF 콘솔에 접속합니다.

*※ AWS WAF* 콘솔*:* <https://console.aws.amazon.com/wafv2/>

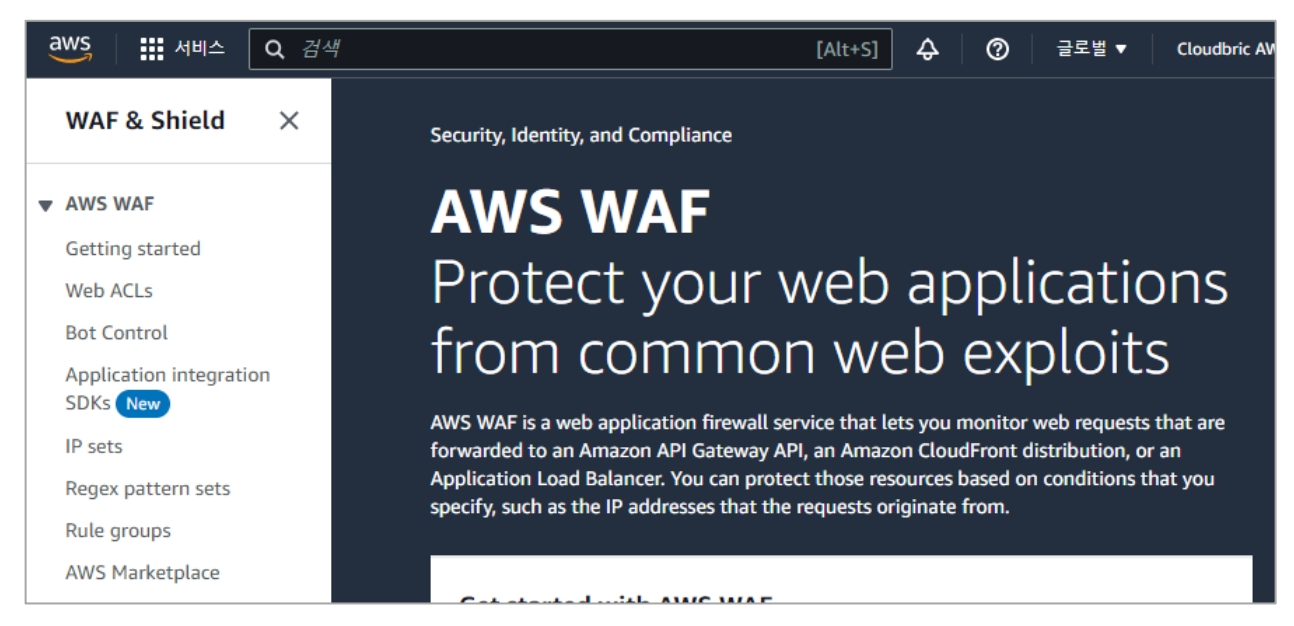

#### • **Step 2**

Web ACL 메뉴에서 Cloudbric Rule Set 을 적용할 Web ACL 이름을 선택합니다.

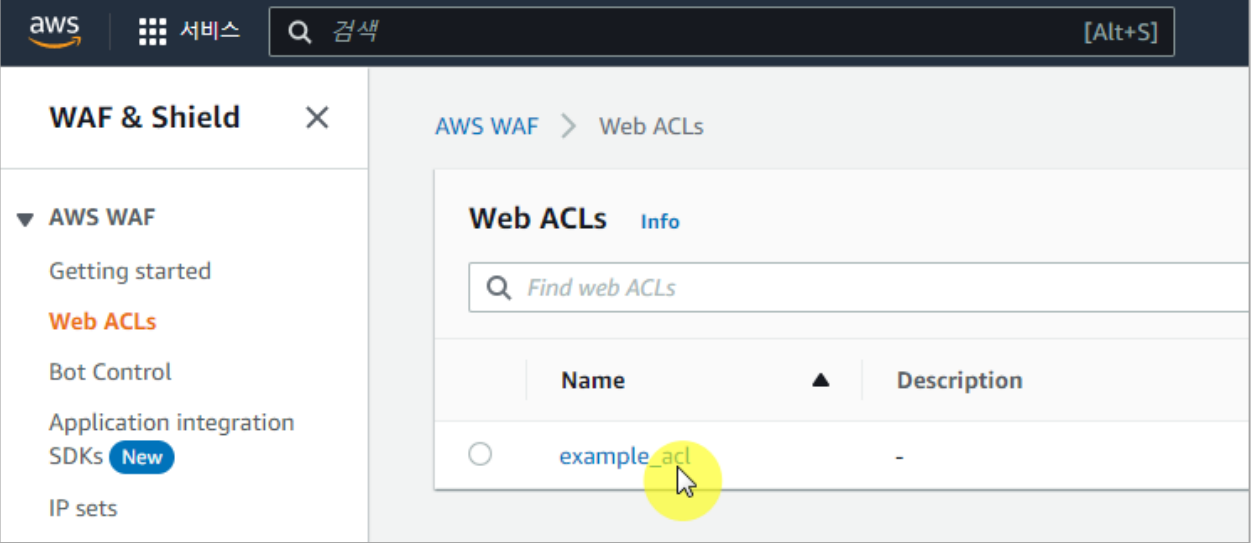

#### • **Step 3**

해당 Web ACL 의 **[Rules]** 탭으로 이동한 뒤 **[Add rules]** 버튼에서 **[Add managed rule groups]**을 선택합니다.

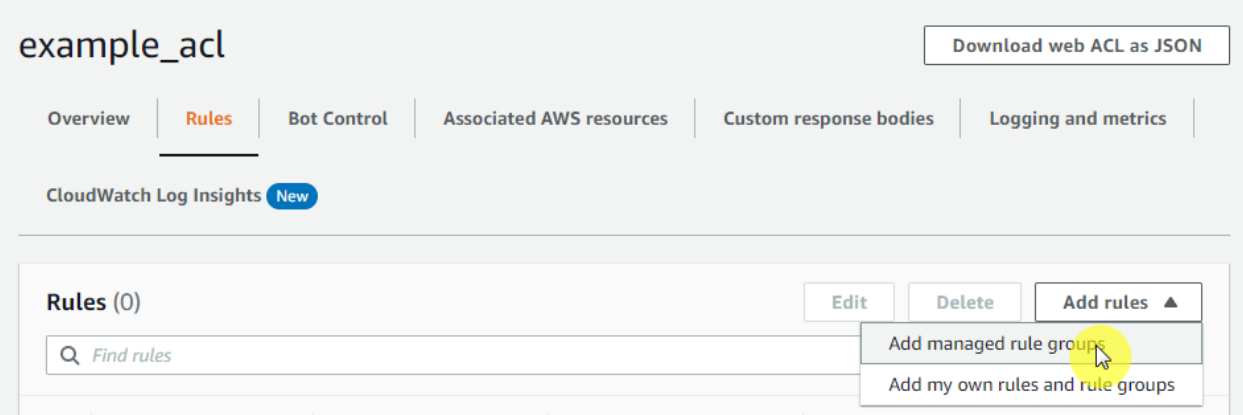

#### • **Step 4**

구독한 Cloudbric Rule Set 을 활성화한 뒤 **[Add rules]** 버튼을 선택합니다.

*※* 테스트를 먼저 진행하려면 *[Edit]* 버튼을 선택한 뒤 *Rule* 의 *Action* 을 *'count'*로 재 정의하시면 됩니다*.*

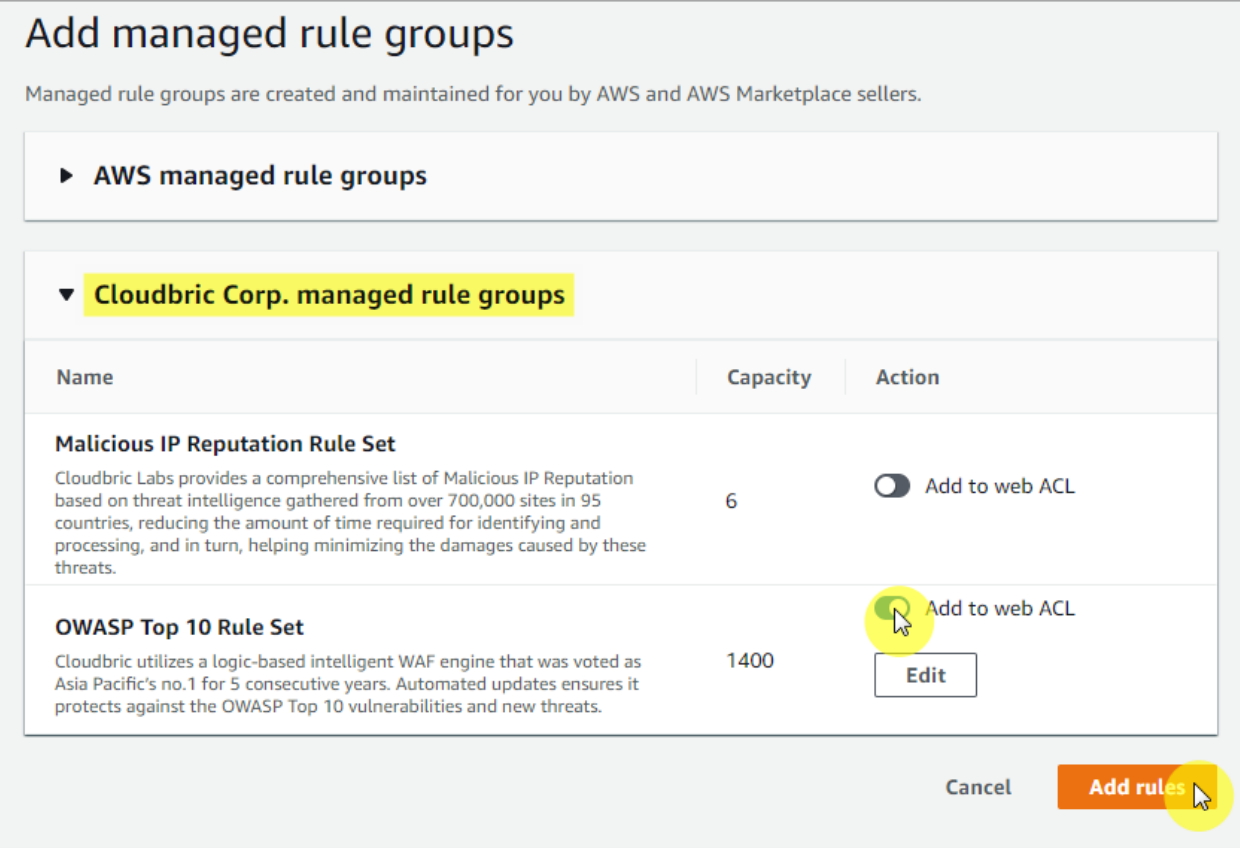

#### • **Step 5**

Cloudbric Rule Set 을 모두 활성화할 경우 **Malicious IP Reputation Rule Set** 이 먼저 적용되도록 우선순위(Priority)를 설정한 뒤 **[Save]** 버튼을 선택하여 적용을 완료합니다.

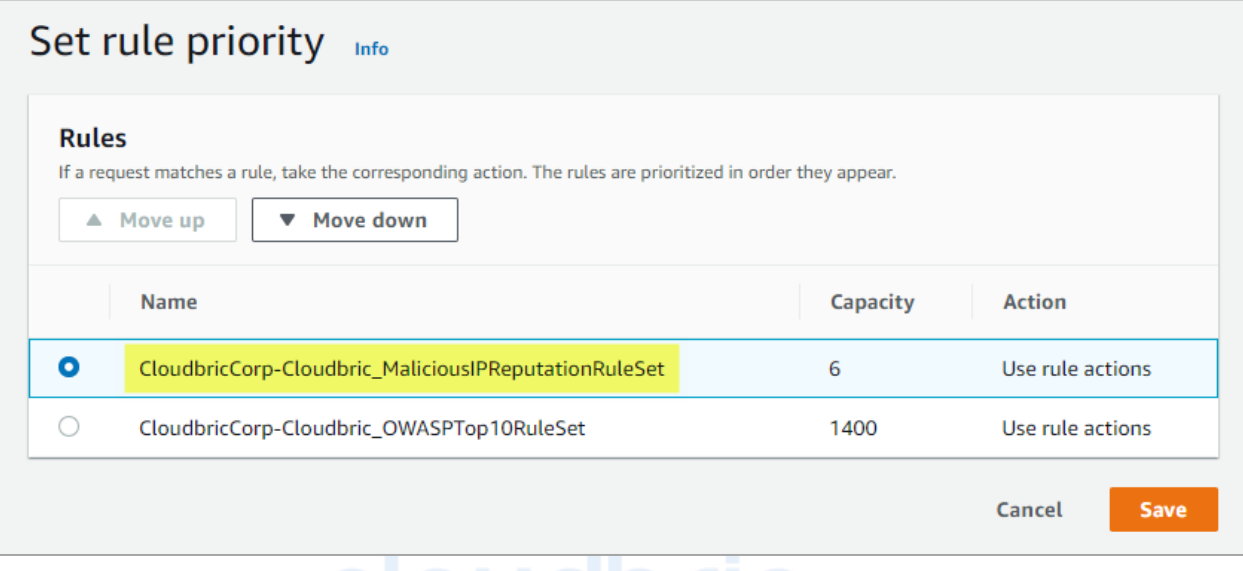

#### • **Step 6**

Web ACL 의 **[Rules]** 탭에서 **Cloudbric Rule Set** 이 적용된 것을 확인합니다.

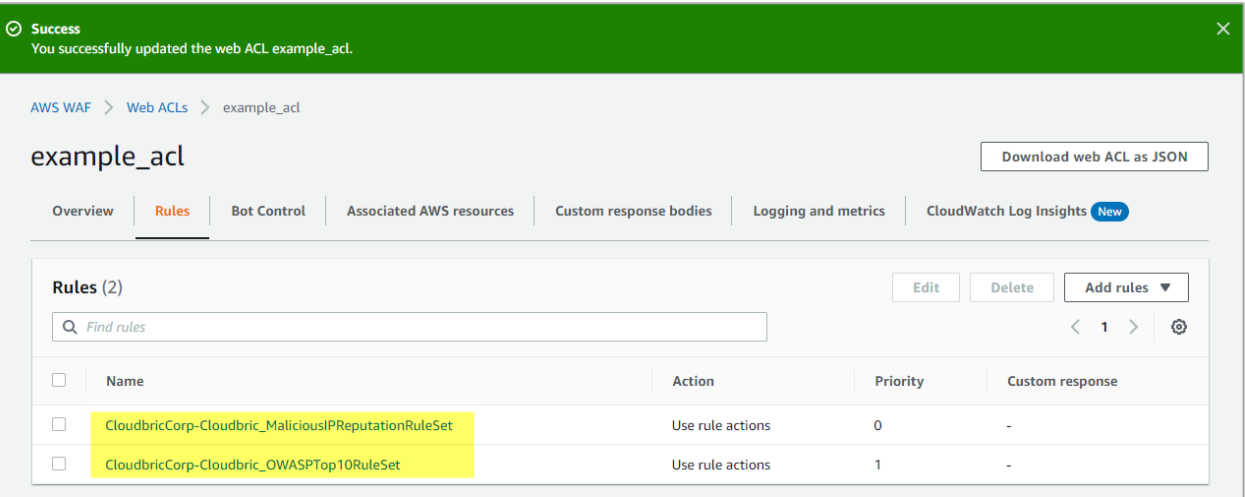

#### <span id="page-10-0"></span>**2.3 Cloudbric Rule Set 버전 선택하기**

#### • **Step 1**

AWS WAF 콘솔에 접속합니다.

*※ AWS WAF* 콘솔*:* <https://console.aws.amazon.com/wafv2/>

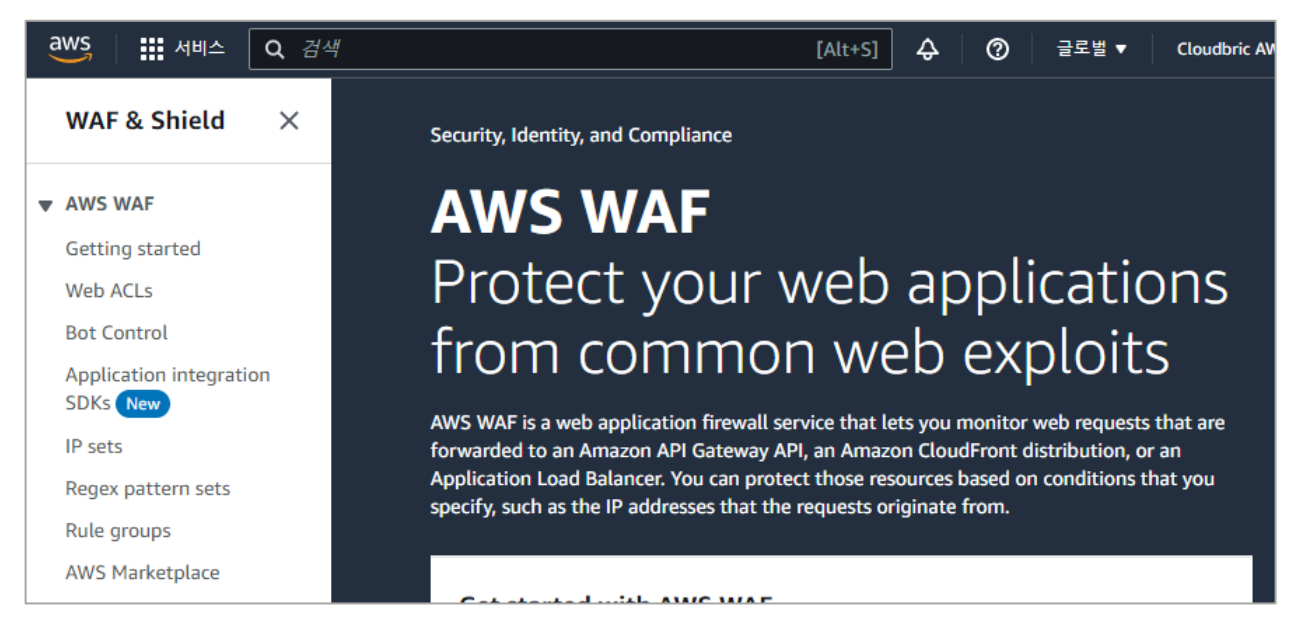

#### • **Step 2**

Web ACL 메뉴에서 Cloudbric Rule Set 의 버전을 선택할 Web ACL 이름을 선택합니다.

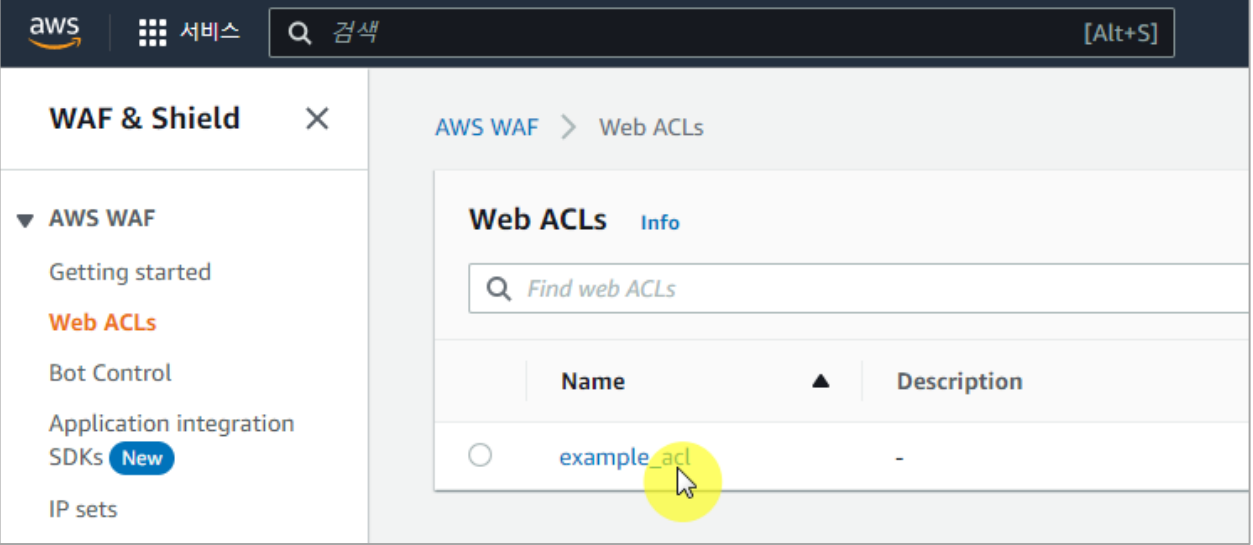

#### • **Step 3**

해당 Web ACL 의 **[Rules]** 탭으로 이동한 뒤 Cloudbric Rule Set 을 체크하고 **[Edit]** 버튼을 선택합니다.

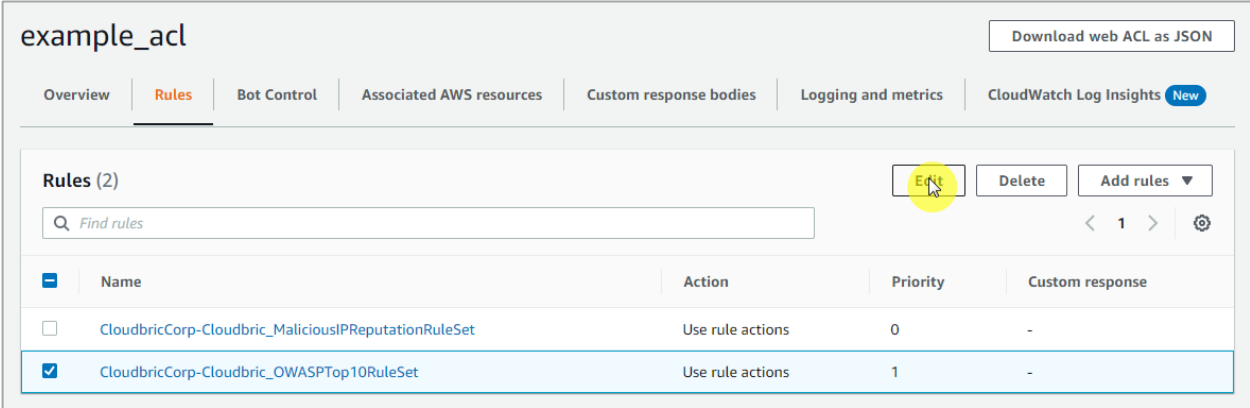

※ 현재*,* 버전 설정 기능은 *OWASP Top 10 Rule Set* 에 한하여 제공하고 있습니다*.*

#### • **Step 4**

이용하고자 하는 Cloudbric Rule Set 의 버전을 선택 후, **[Save rule]** 버튼을 선택하여 설정을 완료합니다.

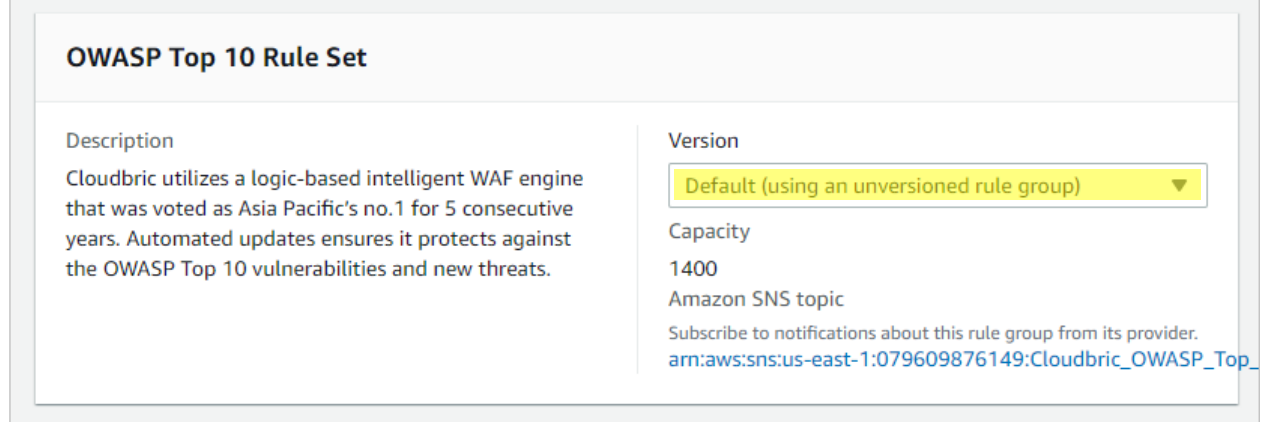

※현재는 *Default(*가장 최신 버전*)*만을 제공하고 있으며*,* 추후 *Rule* 의 주요 업데이트 따라 기존 버전을 제공할 예정입니다*.*

### <span id="page-12-0"></span>**2.4 Cloudbric Rule Set 업데이트 알람 설정하기**

#### • **Step 1**

AWS WAF 콘솔에 접속합니다.

*※ AWS WAF* 콘솔*:* <https://console.aws.amazon.com/wafv2/>

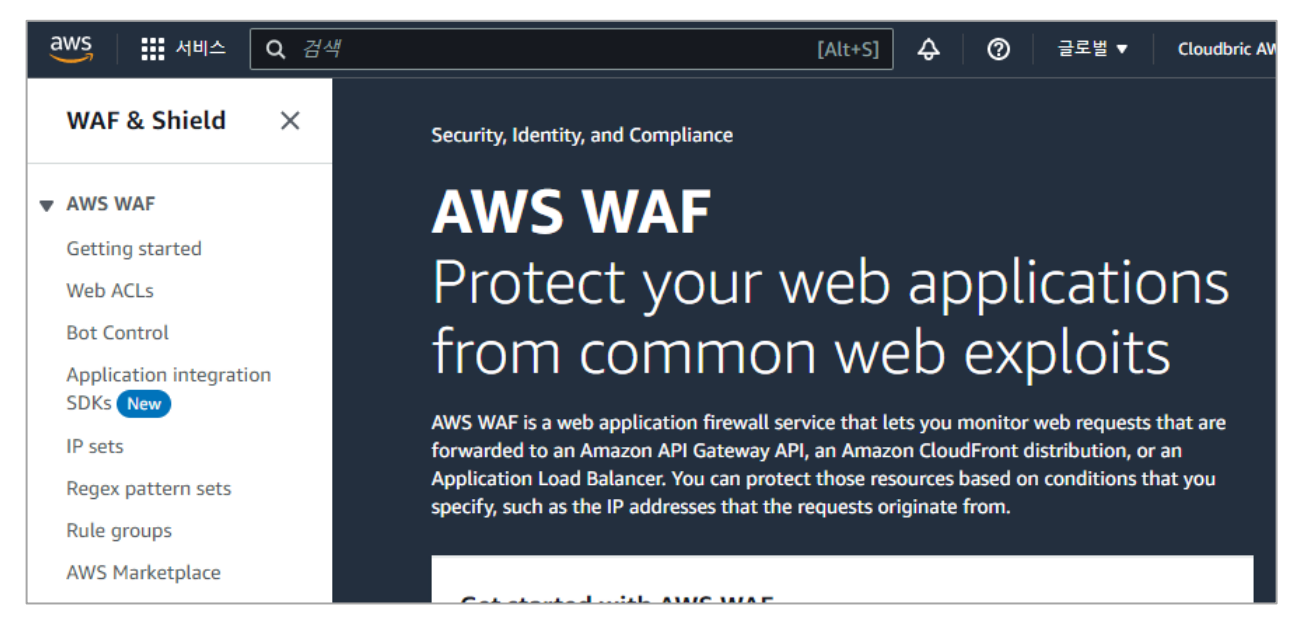

#### • **Step 2**

Web ACL 메뉴에서 Cloudbric Rule Set 의 버전을 선택할 Web ACL 이름을 선택합니다.

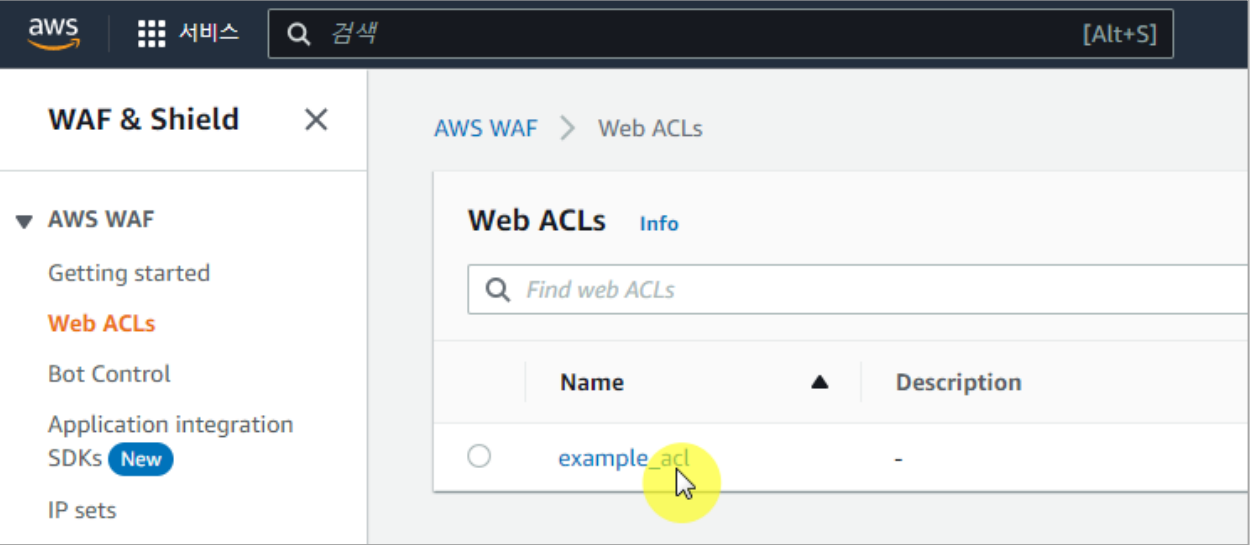

#### • **Step 3**

해당 Web ACL 의 **[Rules]** 탭으로 이동한 뒤 Cloudbric Rule Set 을 체크하고 **[Edit]** 버튼을 선택합니다.

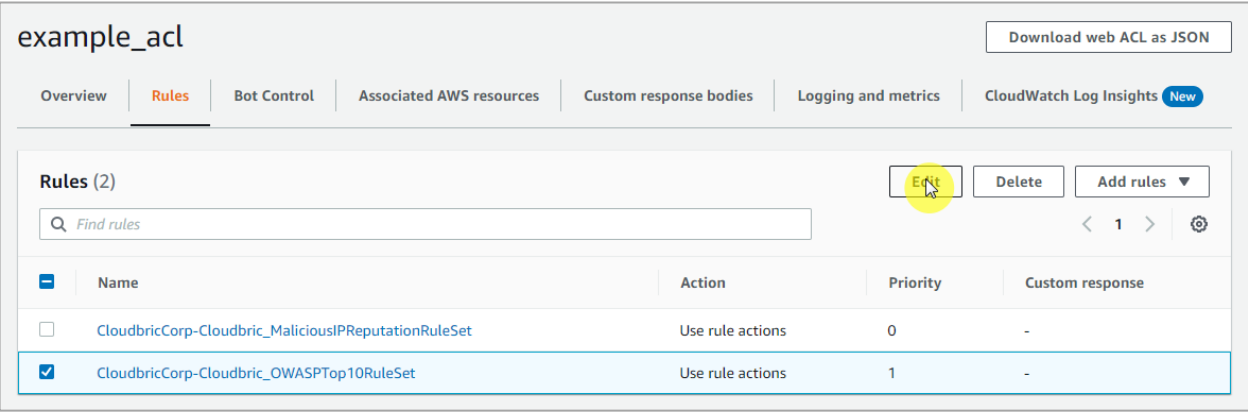

#### • **Step 4**

Cloudbric Rule Set 의 Amazon SNS(Simple Notification Service) topic ARN(Amazon Resource Name)을 드래그 하여 복사한 뒤, Amazon SNS topic ARN 을 선택해 Amazon SNS 의 업데이트 알림 등록 페이지로 이동합니다.

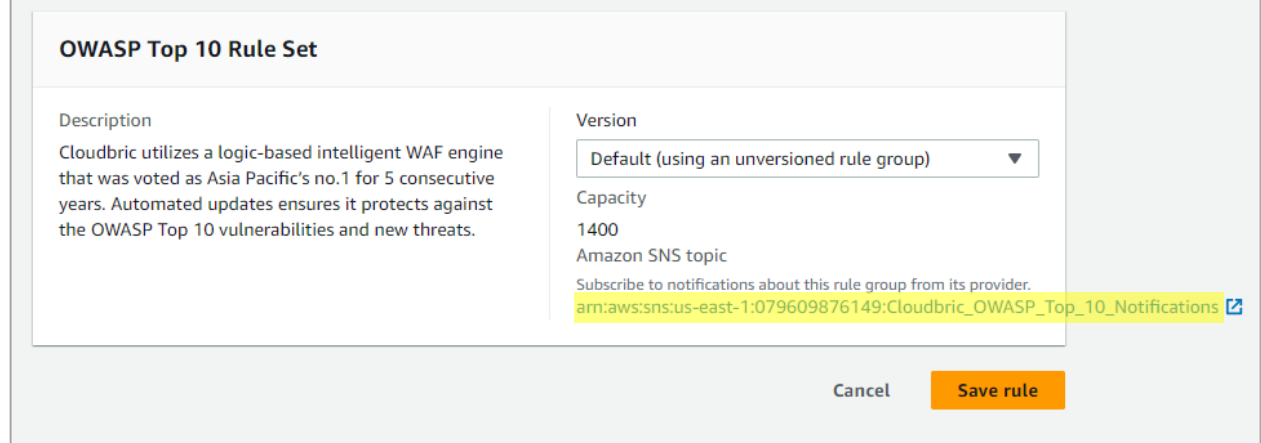

#### • **Step 5**

Cloudbric Rule Set 의 업데이트 알람을 받기위한 Protocol 과 Endpoint 를 입력합니다.

-Topic ARN: 복사한 Cloudbric Rule Set 의 Amazon SNS topic ARN 을 입력.

-Protocol: Email 선택.

-Endpoint: 업데이트 알람을 수신할 이메일 주소를 입력.

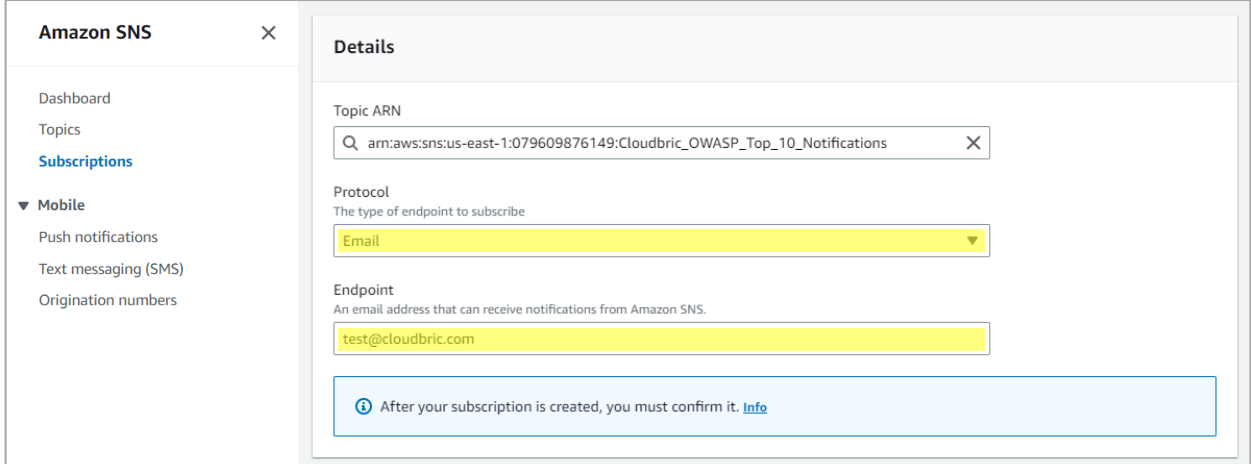

※ *Email* 외의 *Protocol* 을 통해 업데이트 알람을 이용할 경우*,* 설정한 *Protocol* 에 맞는 *Endpoint* 를 입력해주세요*.*

#### • **Step 6**

입력한 이메일 주소로 전송된 AWS 의 인증 메일에서 **'Confirm subscription'**을 선택하여 업데이트 알람 설정을 완료합니다.

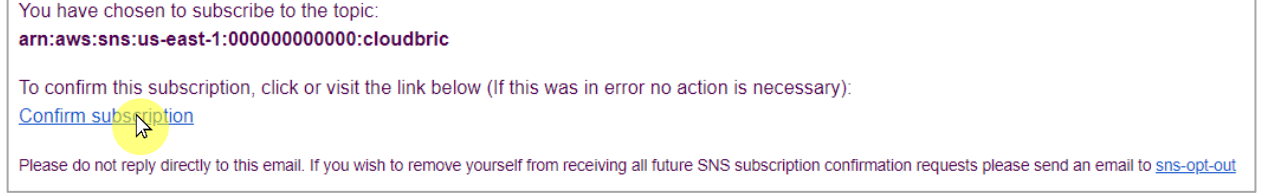

## <span id="page-15-0"></span>**3. Cloudbric Rule Set 해제 방법**

Cloudbric Rule Set 을 더 이상 사용하지 않을 경우 구독 요금이 부과되지 않으려면 AWS Marketplace 구독 취소와 함께 AWS WAF 콘솔의 모든 Web ACL 에서 Cloudbric Rule Set 을 삭제해야 합니다. 또한 Cloudbric Rule Set 의 업데이트 알림을 받고 있다면 알람에 대한 요금이 부과되지 않도록 Amazon SNS(Simple Notification Service)에서 Cloudbric Rule Set 의 업데이트 알람을 삭제해야 합니다.

※ *Web ACL* 에 적용된 *Cloudbric Rule Set* 이 남아있고 구독만 취소할 경우 요금이 지속적으로 청구됩니다*.* ※ *Amazon SNS(Simple Notification Service)*에서 *Cloudbric Rule Set* 의 업데이트 알람을 삭제하지 않으면 알람 설정 이용에 대한 요금이 청구될 수 있습니다*.*

#### <span id="page-15-1"></span>**3.1 Cloudbric Rule Set 구독 취소하기**

#### • **Step 1**

AWS Marketplace 구독 관리 콘솔에 접속합니다.

*※ AWS WAF* 콘솔*:* <https://console.aws.amazon.com/marketplace/home#/subscriptions>

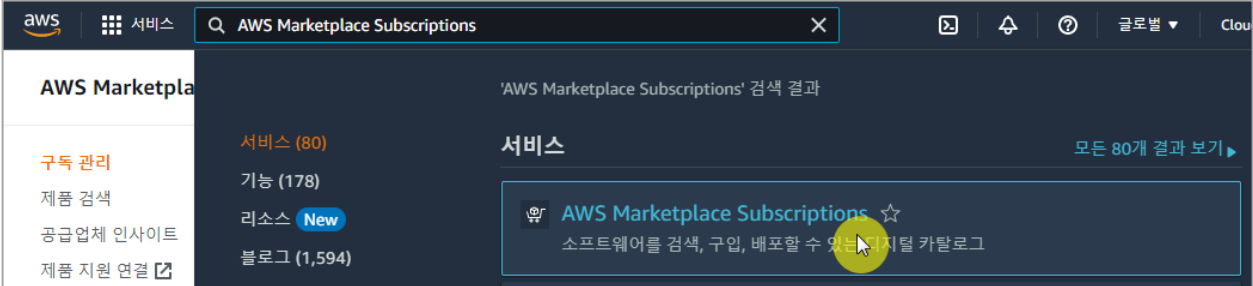

#### • **Step 2**

**[구독 관리]** 메뉴에서 구독을 취소할 Cloudbric Rule Set 의 **[관리]** 버튼을 선택합니다.

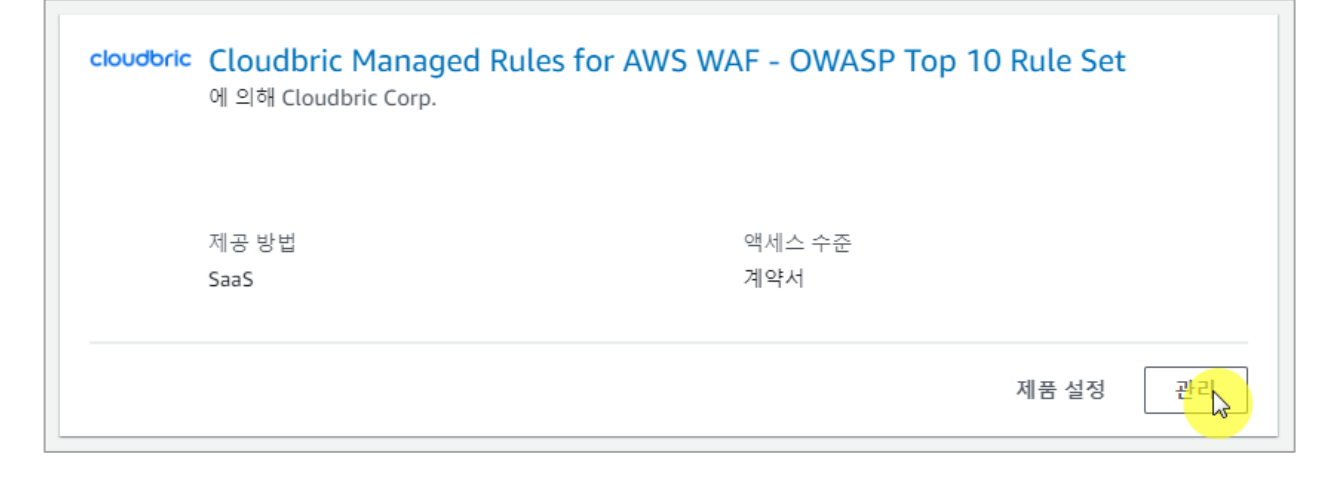

#### • **Step 3**

하단의 **'계약서'** 정보 오른쪽의 **[작업]**에서 **[구독 취소]**를 선택합니다.

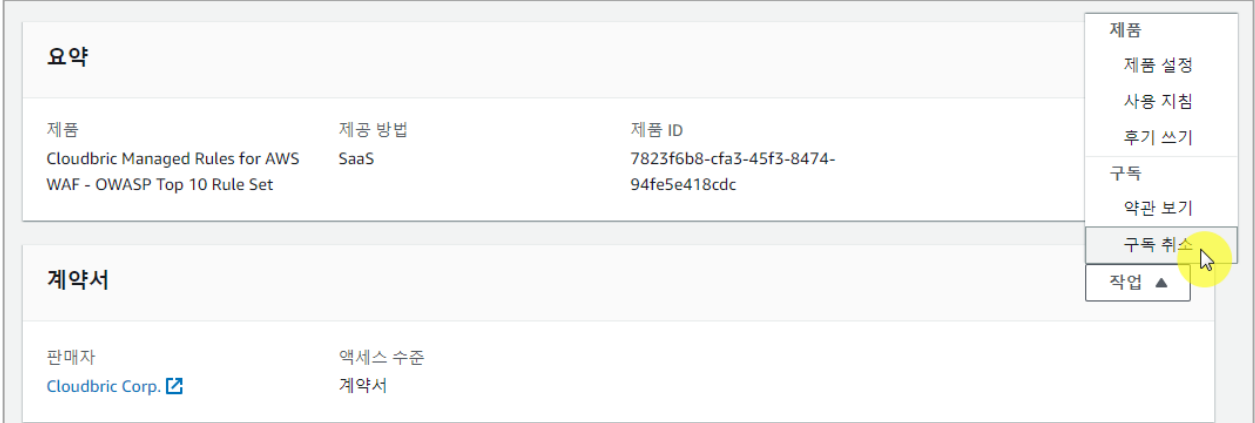

#### • **Step 4**

데이터 복구 불가 안내 내용 확인에 체크한 뒤 **[예, 구독 취소]** 버튼을 선택하여 구독 취소를 완료합니다.

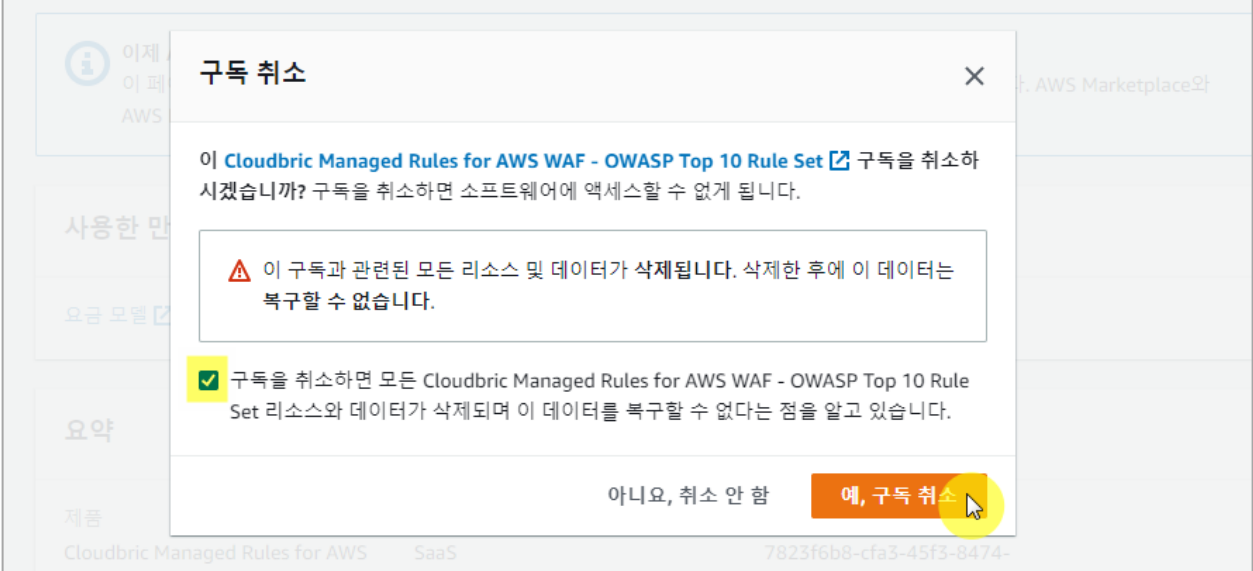

#### <span id="page-17-0"></span>**3.2 Cloudbric Rule Set 삭제하기**

• **Step 1**

AWS WAF 콘솔에 접속합니다.

*※ AWS WAF* 콘솔*:* <https://console.aws.amazon.com/wafv2/>

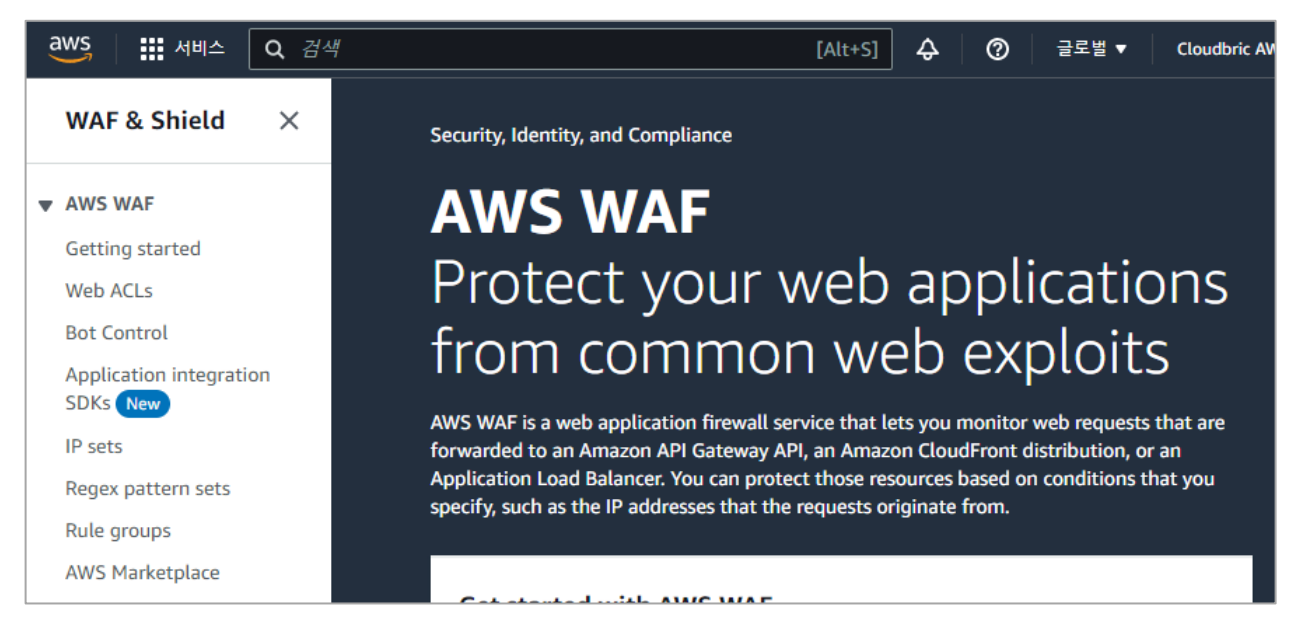

#### • **Step 2**

Web ACL 메뉴에서 Cloudbric Rule Set 을 삭제할 Web ACL 이름을 선택합니다.

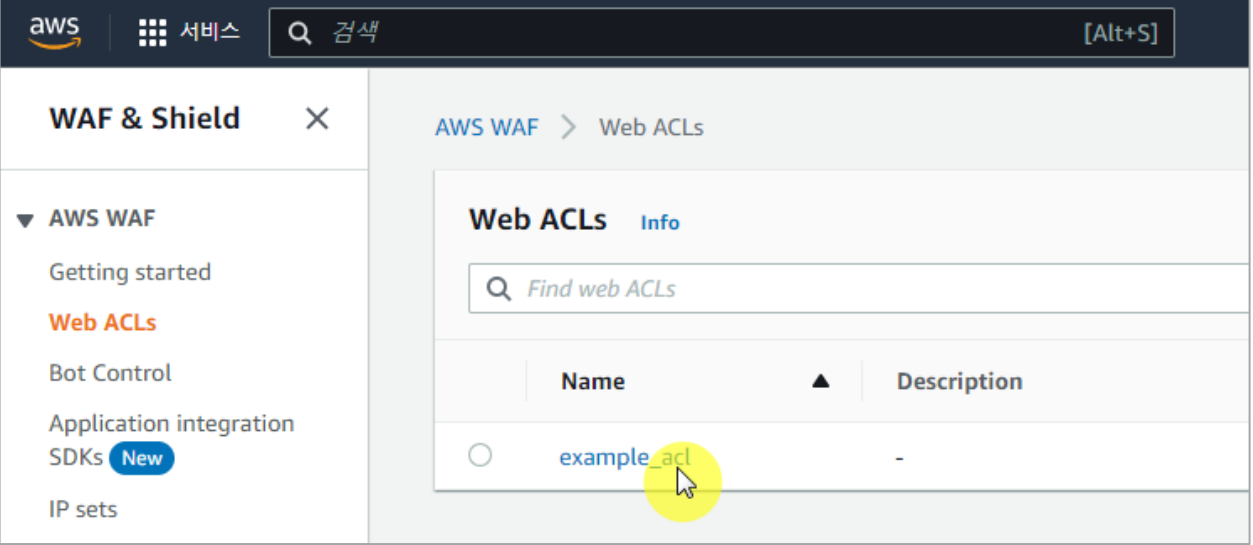

#### • **Step 3**

**[Rules]** 탭으로 이동한 뒤 삭제할 Cloudbric Rule Set 을 체크하고 **[Delete]** 버튼을 선택합니다.

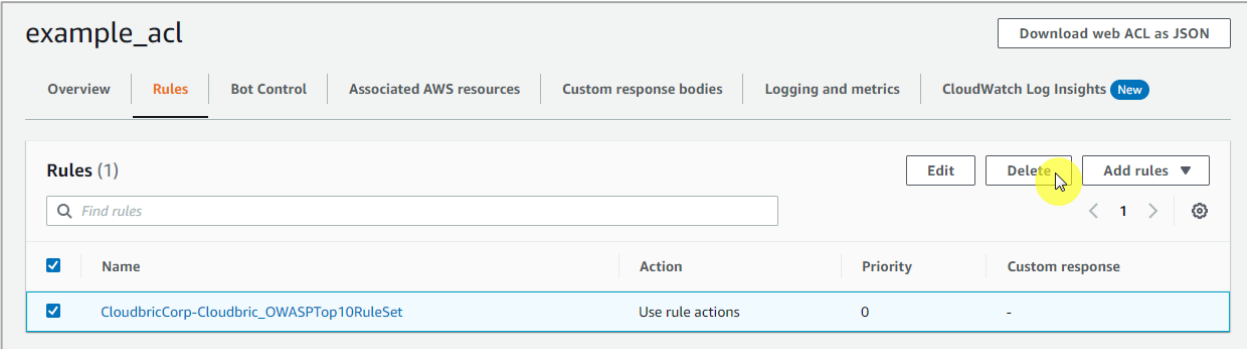

#### • **Step 4**

**'delete'**를 타이핑한 뒤 **[Delete]** 버튼을 선택하여 삭제를 완료합니다.

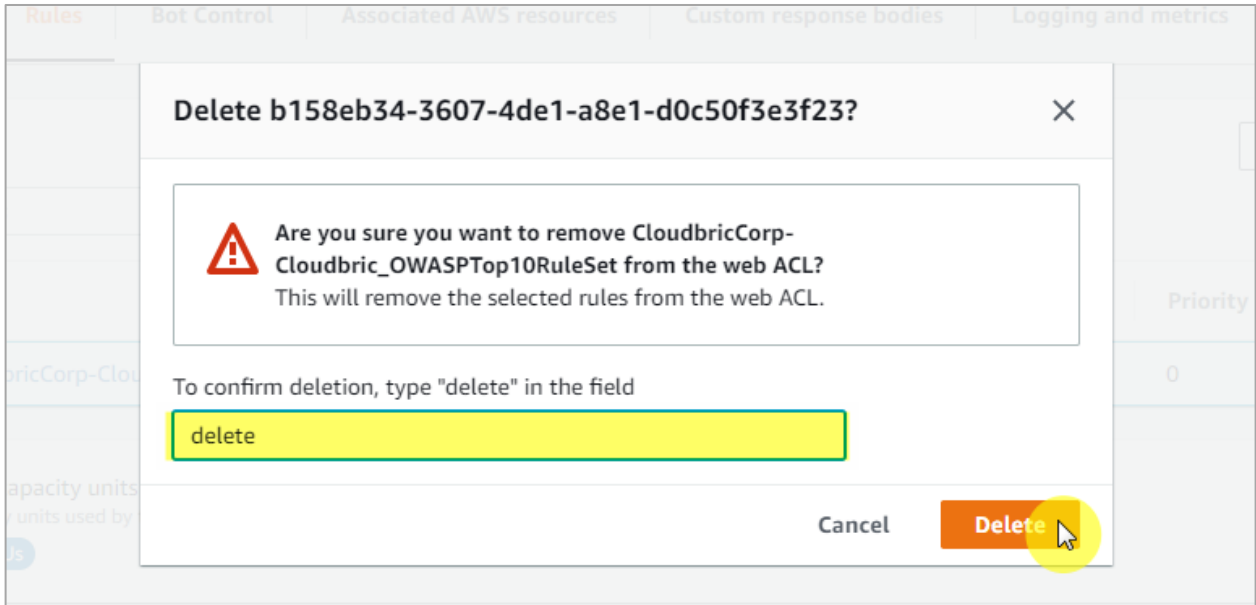

### <span id="page-19-0"></span>**3.3 Cloudbric Rule Set 업데이트 알람 삭제하기**

#### • **Step 1**

Amazon SNS(Simple Notification Service) 콘솔에 접속합니다.

*※ Amazon SNS(Simple Notification Service)* 콘솔*:* <https://console.aws.amazon.com/sns/home>

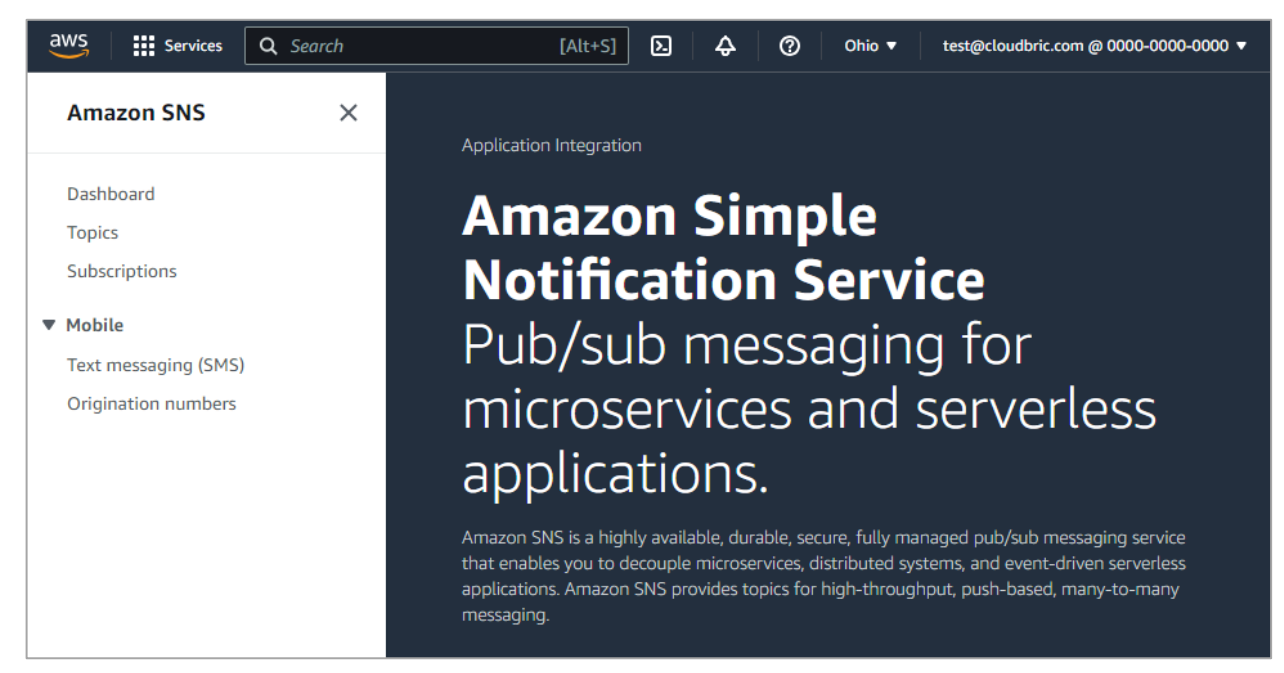

#### • **Step 2**

Subscriptions 메뉴에서 Cloudbric Rule Set 의 업데이트 알람을 받고 있는 ID 를 선택 후,

#### **Amazon SNS**  $\times$ Amazon SNS > Subscriptions Subscriptions (3) Edit Deste Request Dashboard **Topics** Q Search Subscriptions  $\triangledown$  Status ID  $\triangle$  Endpoint ▼ Mobile  $\bullet$ 00000000-0000-0000-0000-000000... test@cloudbric.com **⊘** Confirmed Push notifications Text messaging (SMS)

**[Delete]**를 선택합니다.

#### • **Step 3**

П

업데이트 알림 삭제 확인 팝업에서 **[Delete]**를 선택하여 업데이트 알람의 삭제를 완료합니다.

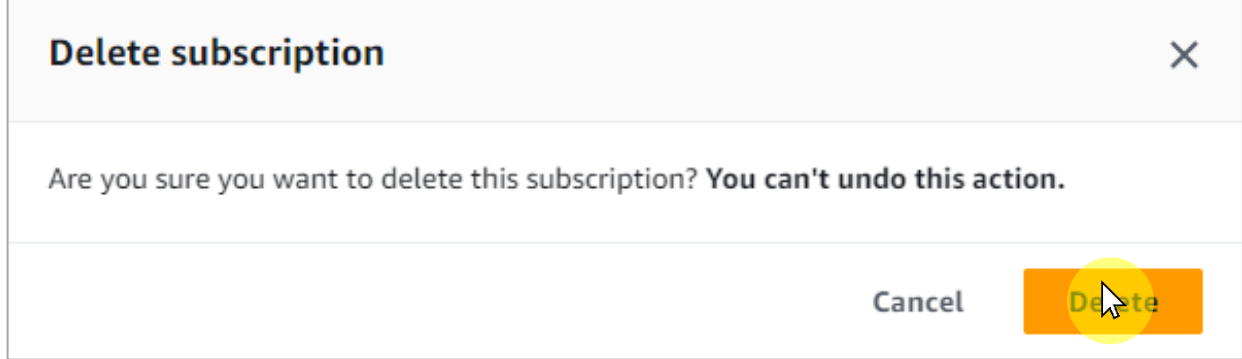

## <span id="page-21-0"></span>**4. Cloudbric Rule Set 예외 처리**

Cloudbric Rule Set 에서 정상적인 요청을 차단하는 오탐이 발견되면 오탐이 발생한 특정 Rule 의 Action 을 'Count'로 재 정의하여 차단되지 않도록 예외 처리해야 합니다. 하지만 이로 인해 악의적인 요청 또한 허용되는 상황이 발생할 수 있습니다. Rule 예외 처리 전과 같이 기능을 최대한 유지하고 오탐이 발생한 특정 패턴만 예외 처리하려면 Label 기반의 사용자 정의 Rule 을 추가하여 예외 처리 정책을 재 정의해야 합니다.

※ *Cloudbric OWASP Top 10 Rule Set* 의 모든 *Rule* 에는 *Label* 이 설정되어 있습니다*.* ※ *IP* 기반의 *Cloudbric Rule Set* 은 *IP* 주소 목록의 동적 특성으로 별도의 *Label* 이 설정되어 있지 않습니다*.* 예외 처리가 필요한 *IP* 가 있는 경우 해당 *IP* 를 허용하는 *Rule* 을 생성하시면 됩니다*.*

#### <span id="page-21-1"></span>**4.1 Rule Action 'Count' 설정하기**

#### • **Step 1**

AWS WAF 콘솔에 접속합니다.

*※ AWS WAF* 콘솔*:* <https://console.aws.amazon.com/wafv2/>

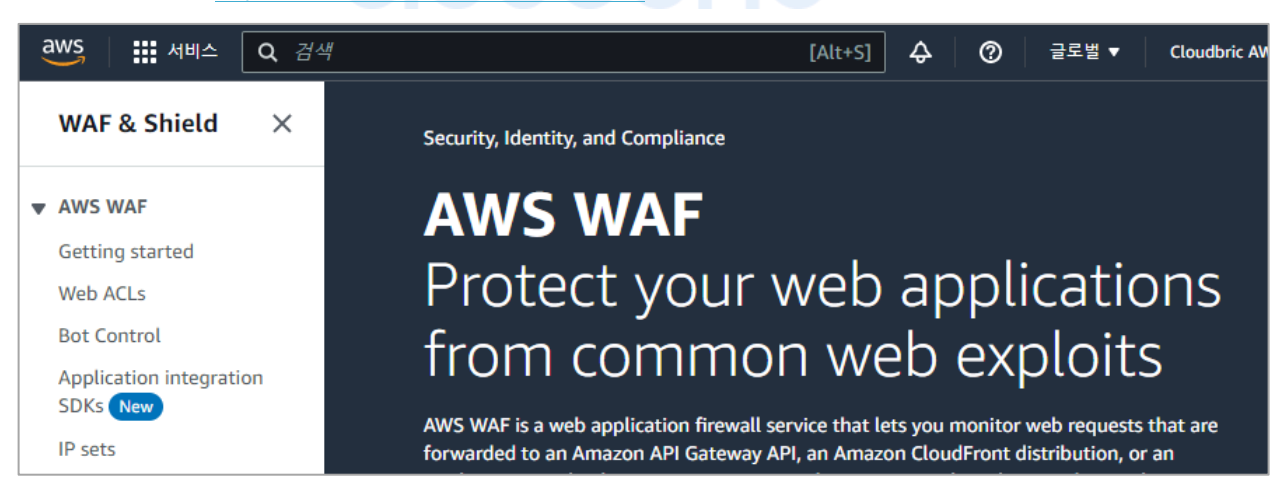

#### • **Step 2**

Web ACL 메뉴에서 Cloudbric Rule Set 을 적용한 Web ACL 이름을 선택합니다.

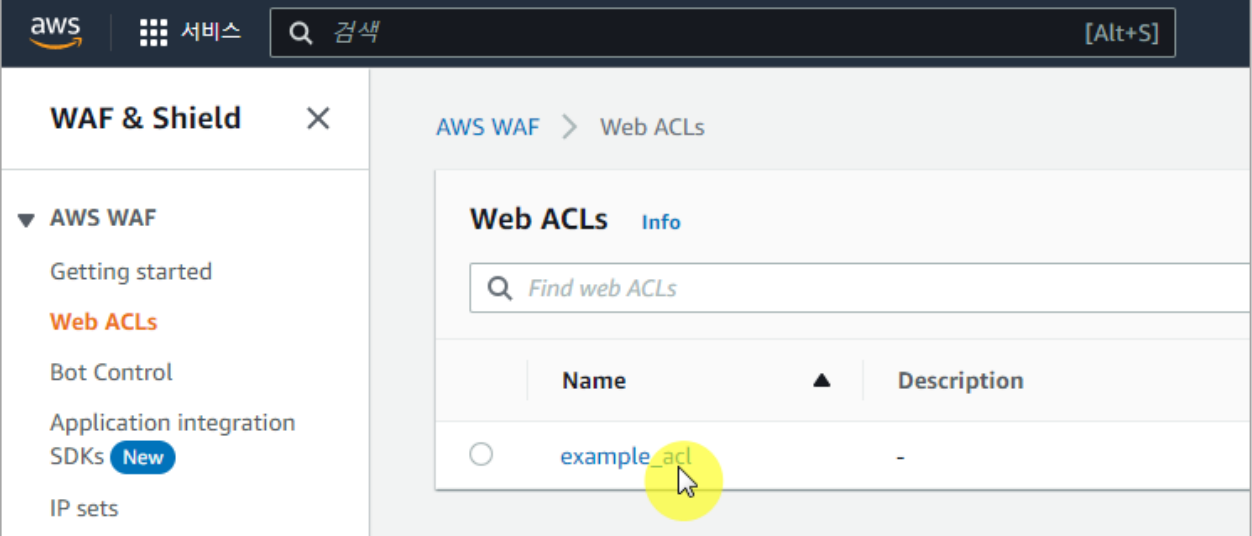

#### • **Step 3**

**[Rules]** 탭으로 이동한 뒤 Cloudbric Rule Set 을 체크하고 **[Edit]** 버튼을 선택합니다.

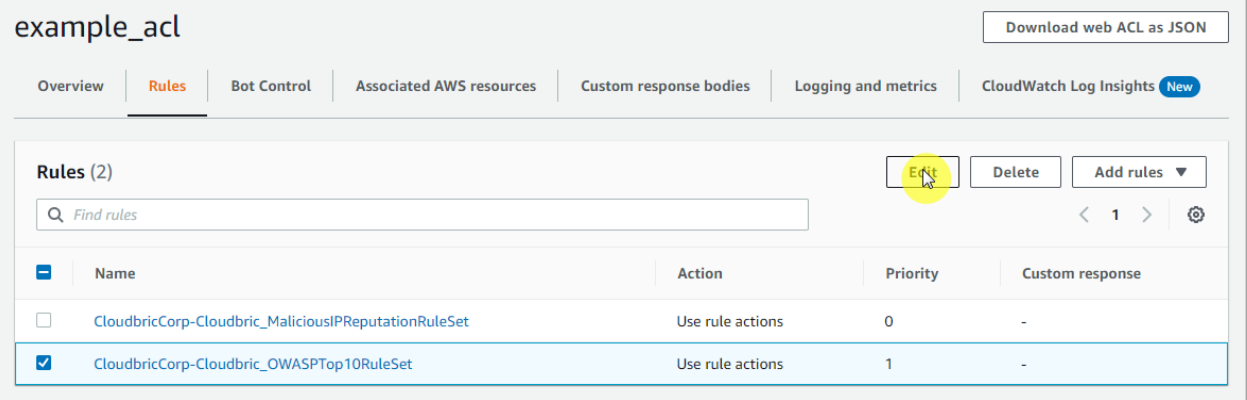

#### • **Step 4**

예외 처리가 필요한 Rule 의 Action 을 'Count'로 재 정의 후 **[Save rule]** 버튼을 선택하여 예외 처리를 완료합니다.

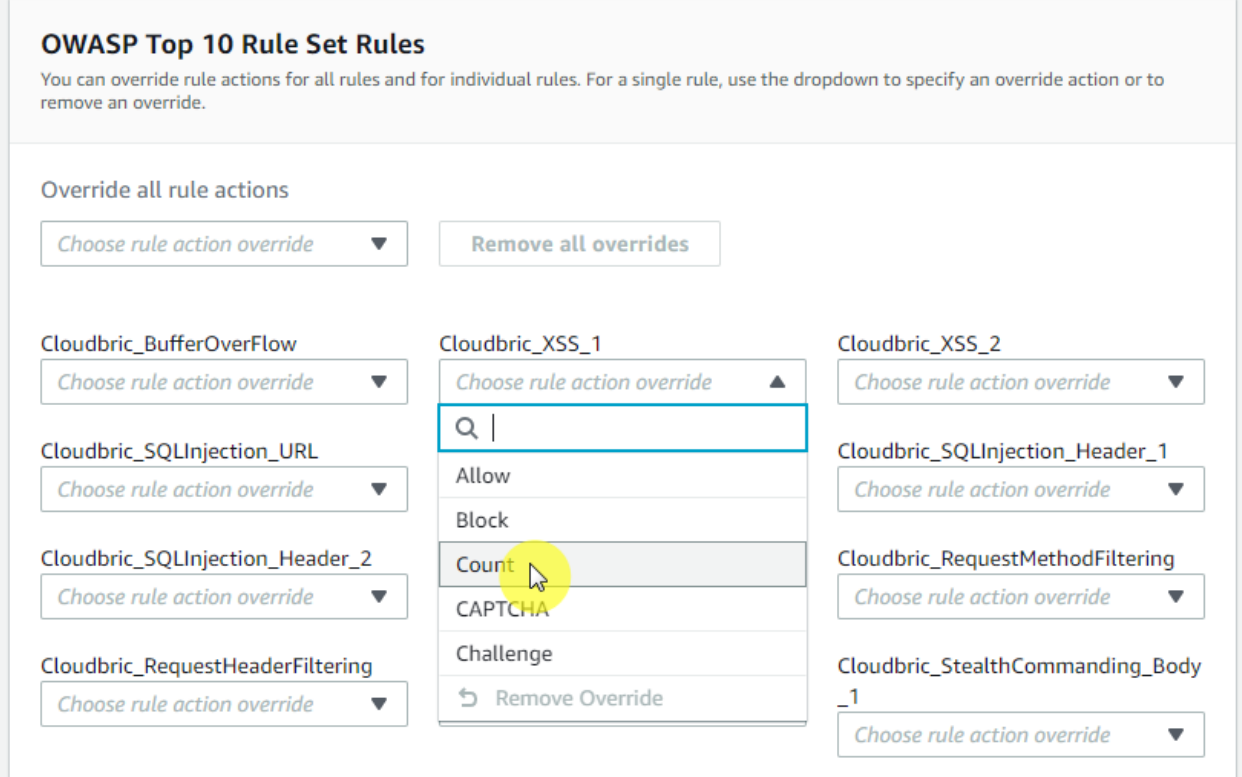

24

 $|15|$ 

#### <span id="page-24-0"></span>**4.2 Label 기반 예외 처리 Rule 추가하기**

#### • **Step 1**

Web ACL 에서 **[Rules]** 탭으로 이동한 뒤 **[Add rules]** 버튼에서 **[Add my own rules and rule groups]**을 선택하여 신규 Rule 을 생성합니다.

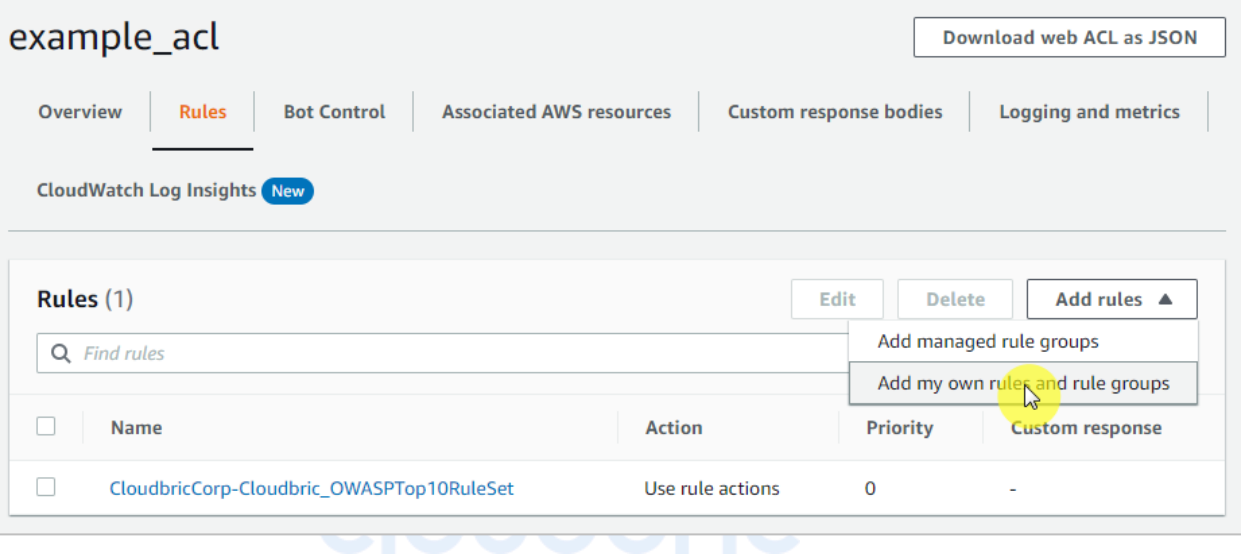

#### • **Step 2**

 $\overline{a}$ 

2 개의 statement 를 충족하면 일치하도록 중첩 조건을 'AND'로 선택합니다.

- If a request: matches all the statements (AND)

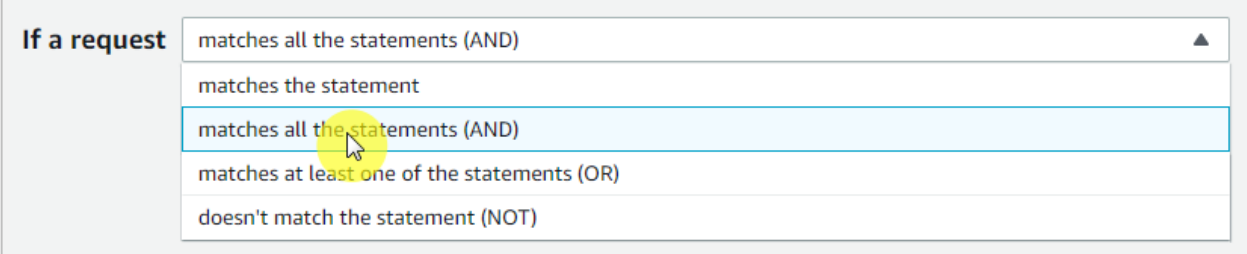

#### • **Step 3**

Statement 1 은 「4.1」에서 예외 처리한 Rule 과 일치하는 요청을 대상으로 검사하도록 정의합니다.

- Inspect: Has a label 선택

- Match key: 예외 처리된 Rule 에 설정한 'Label 이름' 입력

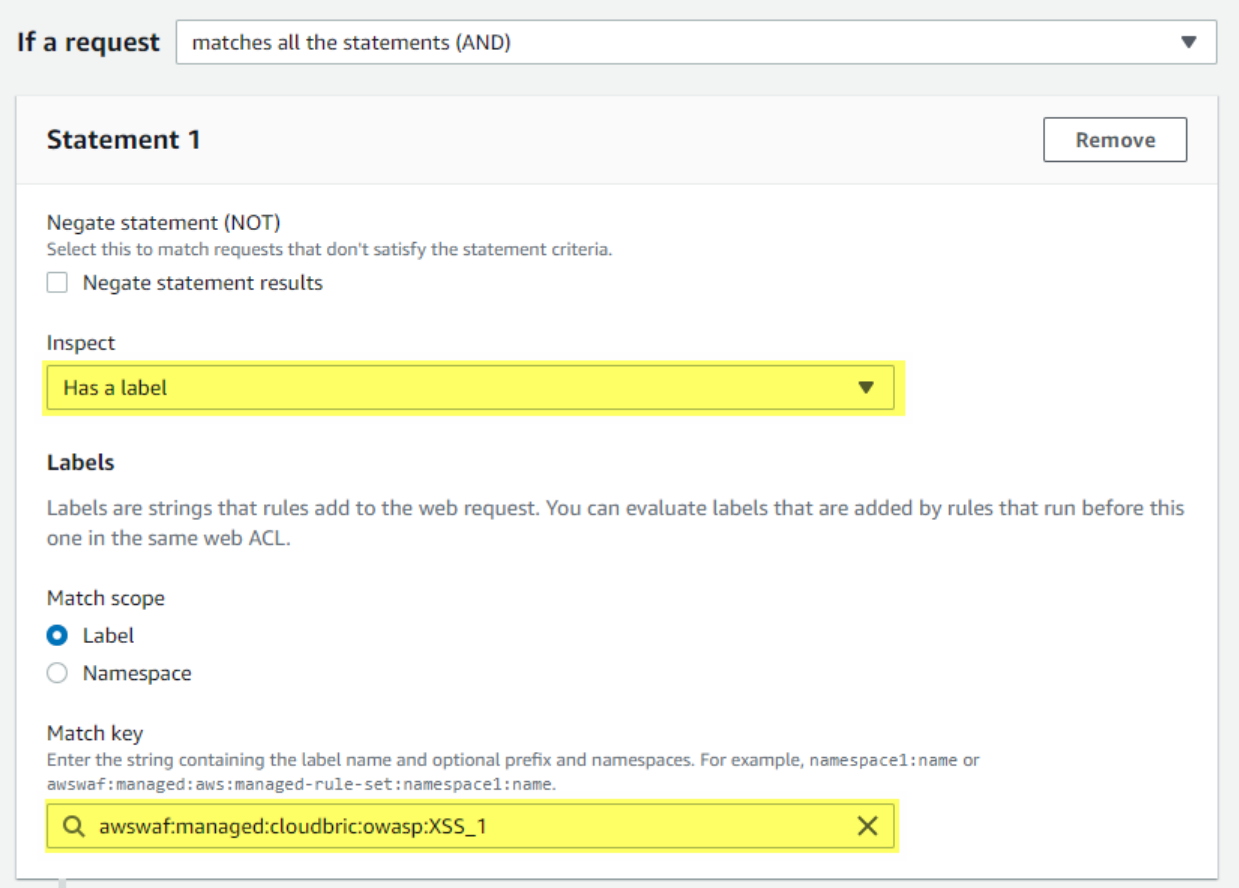

※ *Cloudbric OWASP Top 10 Rule Set* 의 *Label* 이름 구조*: awswaf:managed:cloudbric:owasp:[Rule* **이름***]*

 *-* 예제*: Rule* 이름이 *'Cloudbric\_XXS\_1'*인 경우 *'awswaf:managed:cloudbric:owasp:XSS\_1'*로 생성됩니다*.*

#### • **Step 4**

Statement 2 는 「4.1」에서 예외 처리된 Rule 에서 오탐이 발생한 요청의 탐지 조건을 제외하도록 정의합니다.

- Negate statement results: 해당 구문에 정의된 탐지 조건을 제외하도록 체크 설정
- Inspect: 오탐이 발생한 탐지 조건 설정

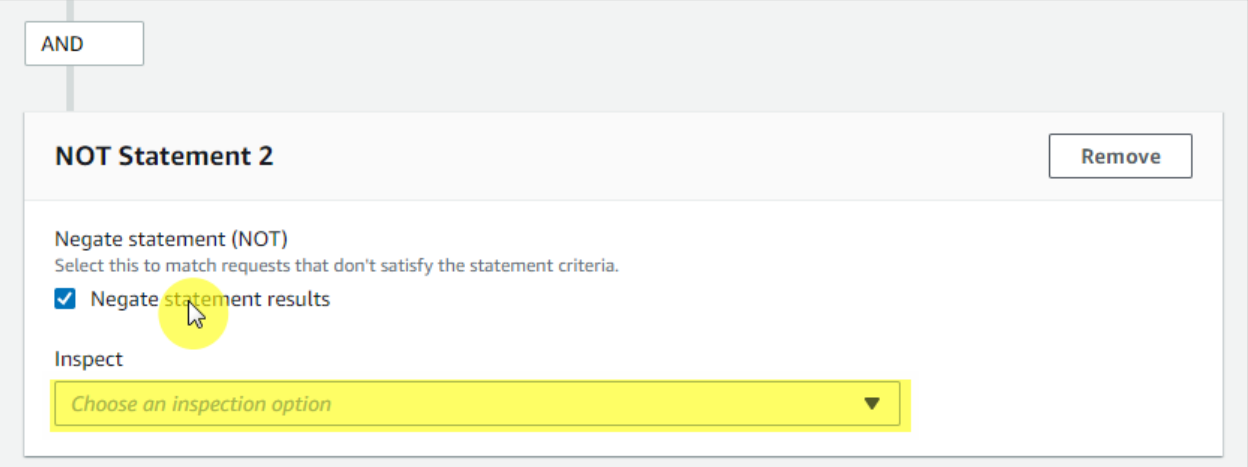

※ *SQL injection* 및 *XSS(Cross Site Scripting)* 공격을 탐지하는 *Rule* 에 한하여 *AWS WAF* '*ruleMatchDetails*' 로그 필드에서 요청이 일치한 탐지 조건을 확인할 수 있습니다*.* ※ <sup>그</sup> 외의 *Rule* 에서 오탐이 발생한 경우 로그 정보와 함께 [awsmkp@cloudbric.com](mailto:awsmkp@cloudbric.com) 으로 연락 주세요*.*

• **Step 5**

Rule 에 일치하는 경우 차단되도록 Rule 의 Action 을 'Block'으로 설정하고 **[Add rule]** 버튼을 선택하여 Rule 을 추가해 주세요.

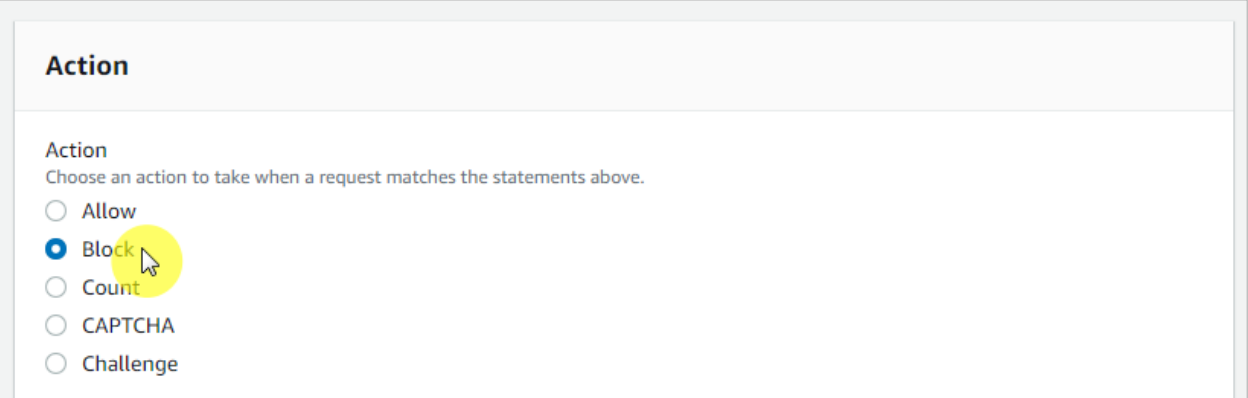

#### • **Step 6**

「4.1」에서 예외 처리한 Rule 보다 나중에 적용되도록 우선순위(Priority)를 설정한 뒤 **[Save]** 버튼을 선택하여 예외 처리 Rule 설정을 완료합니다.

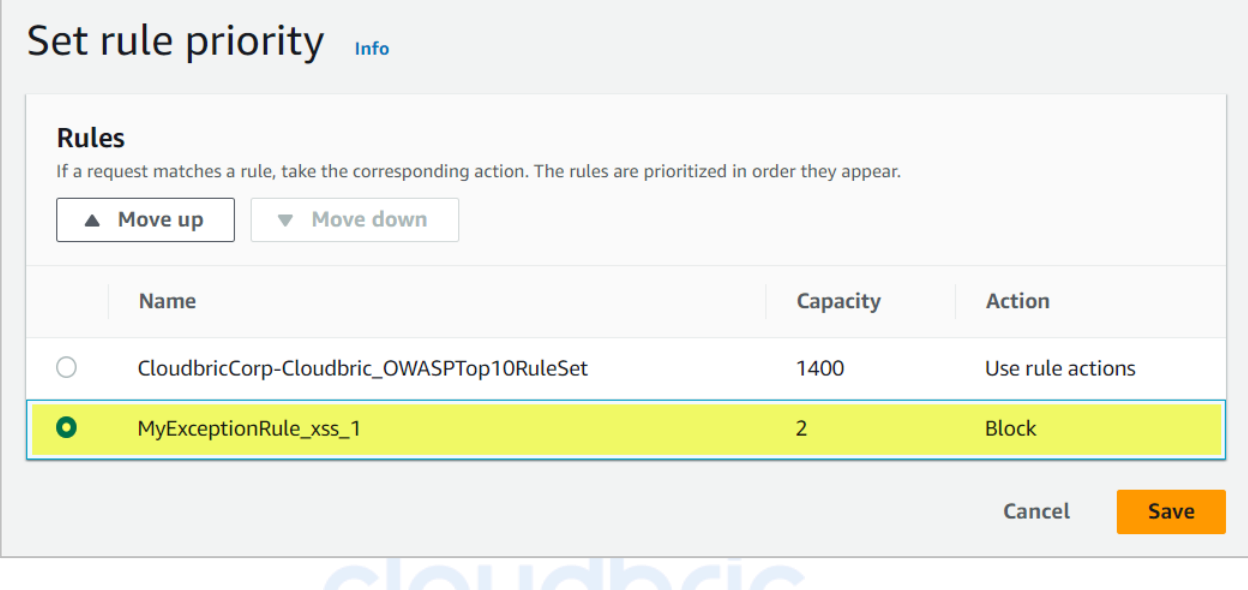

## <span id="page-28-0"></span>**5. 부록**

#### <span id="page-28-1"></span>**5.1. 자주 하는 질문 (FAQ)**

### **Q. 요청을 차단한 Rule 이름을 확인할 수 있나요?**

Web ACL 의 **[Sampled requests] > [Rule inside rule group]** 정보에서 확인하거나 Web ACL 로깅을 설정했다면 **[RuleId]** 로그 필드에서 확인할 수 있습니다.

*※ Sampled requests* 는 지난 *3* 시간 동안의 요청 중 최대 *100* 개의 로그를 확인할 수 있습니다*.* 더 자세한 내용은 *AWS* 개발자 안내서의 웹 요청 샘플 보기를 참조해 주세요*.* [https://docs.aws.amazon.com/ko\\_kr/waf/latest/developerguide/web-acl-testing-view-sample.html](https://docs.aws.amazon.com/ko_kr/waf/latest/developerguide/web-acl-testing-view-sample.html)

다음은 Rule 이름을 확인할 수 있는 로그 예제입니다.

• **terminatingRuleId**: 요청을 종료한 Rule ID 입니다.

요청을 종료하는 Rule 이 없으면 이 값은 Default\_Action 입니다.

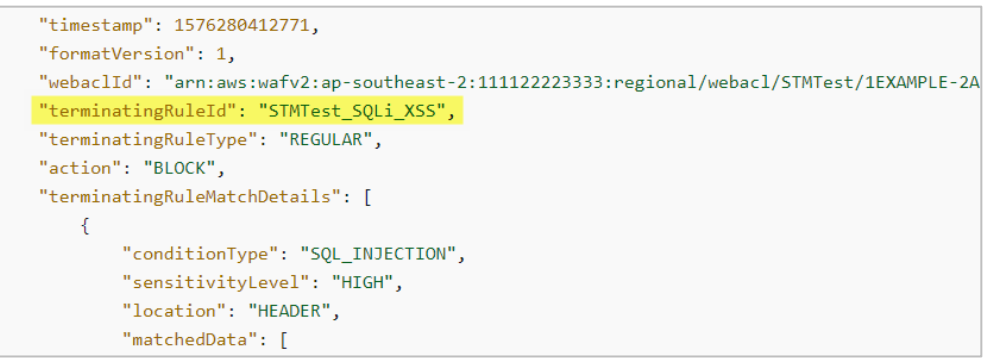

• **RuleId**: 요청과 일치하고 종료되지 않은 nonTerminatingMatchingRules 의 Rule ID 입니다.

```
"timestamp": 1592357192516
,"formatVersion":1
webaclId":"arn:aws:wafv2:us-east-1:123456789012:global/webacl/hello-world/5933d6d9-9dde-js82-v{
,"terminatingRuleId":"Default Action"
,"terminatingRuleType":"REGULAR"
,"action":"ALLOW"
,"terminatingRuleMatchDetails": []
""httpSourceName":"-"
,"httpSourceId":"-"
,"ruleGroupList":[]
,"rateBasedRuleList":[]
, "nonTerminatingMatchingRules":
\mathbb{R}"ruleId":"TestRule"
    ,"action":"COUNT"
    ,"ruleMatchDetails":
```
*※* 더 자세한 내용은 *AWS* 개발자 안내서의 로그 예제를 참조해 주세요*.*

로그 예제*:* [https://docs.aws.amazon.com/ko\\_kr/waf/latest/developerguide/logging-examples.html](https://docs.aws.amazon.com/ko_kr/waf/latest/developerguide/logging-examples.html)

**Q. Cloudbric Rule Set 이 제대로 적용되었는지 확인할 방법이 있을까요?**

AWS WAF 는 Block 으로 설정된 Rule 과 요청이 일치하면, 기본적으로 403 Forbidden 오류를 반환합니다. 간단한 XSS 공격 예제를 브라우저에 입력하여 Cloudbric Rule Set 이 적용되었는지 확인해 보세요.

• http://your-domain/<script>alert('XSS')</script>

#### **Q. Cloudbric Rule Set 탐지 조건을 볼 수 있는 방법이 있나요?**

기본적으로 AWS WAF Managed Rules 의 탐지 위치나 패턴 등의 상세 조건은 AWS Marketplace 판매자의 지적 재산권이며 이를 공개할 경우 Rule 우회 등의 해킹에 악용될 우려가 있어 공개하지 않습니다.

하지만 SQL injection 및 XSS(Cross Site Scripting) 공격을 탐지하는 Rule 에 한하여 AWS WAF 'ruleMatchDetails' 로그 필드에서 요청이 일치한 탐지 조건을 확인할 수 있습니다.

• SQL injection 공격과 일치한 Rule 의 탐지 조건 로그 예제:

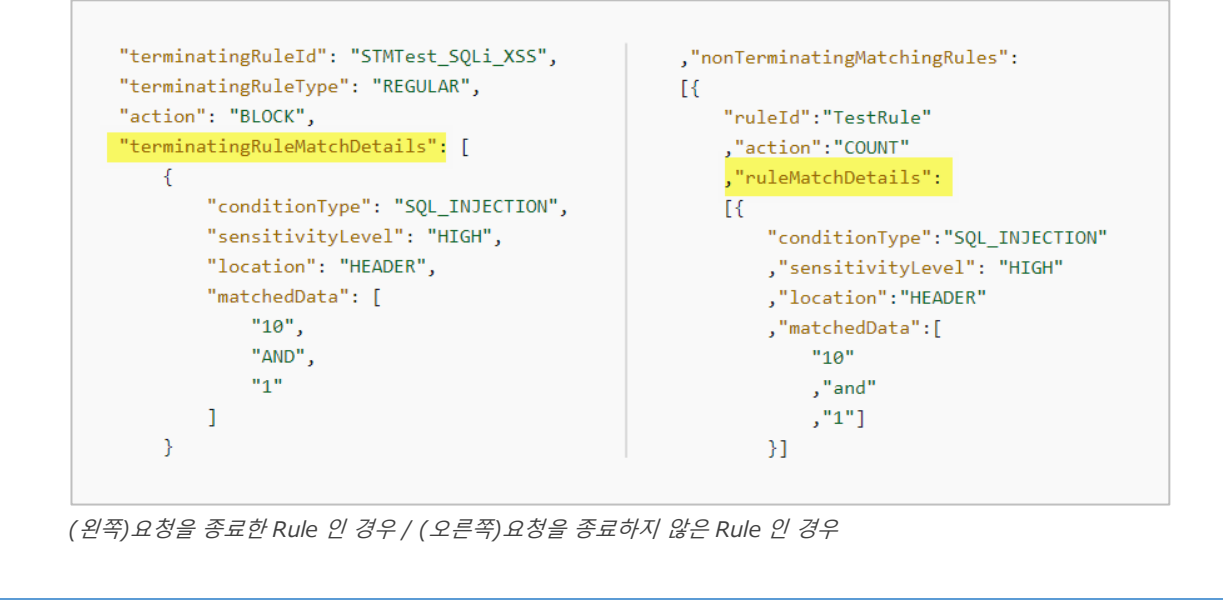

#### **Q. 오탐 및 과탐이 발생할 경우 Cloudbric Rule Set 탐지 조건을 변경하는 방법이 있나요?**

AWS 에서 Managed Rules 자체 탐지 조건을 변경하는 기능은 제공하지 않습니다.

하지만 AWS WAF Managed Rules 는 일반적으로 많은 고객에게서 관찰된 위협을 기반으로 작성되기 때문에 사용하는 환경에 따라 오탐 및 과탐이 발생할 수 있습니다. 따라서 Cloudbric Rule Set 을 실 환경에 적용하기 전에 약 2~4 주간의 모니터링을 통해 운영 환경에 맞춰 「4. Cloudbric Rule Set 예외 처리」를 참고하여 예외 처리한 뒤 적용하는 것을 권장합니다.

사용자 환경에 맞는 Rule 설정이 어렵다면 클라우드브릭의 AWS WAF 보안 정책 운영 및 관리 서비스인 Cloudbric WMS 를 사용해 보는 것도 방법입니다.

- Cloudbric WMS 소개 페이지: <https://www.cloudbric.co.kr/cloudbric-wms/>
- Cloudbric WMS 도입 문의하기: [https://www.cloudbric.co.kr/](https://www.cloudbric.co.kr/%EB%AC%B8%EC%9D%98%ED%95%98%EA%B8%B0/)문의하기/

#### **Q. Cloudbric Rule Set 변경 사항은 어디에서 확인할 수 있나요?**

클라우드브릭 공식 홈페이지에서 2021.11.12 이후부터 출시된 Cloudbric Rule Set 의 변경 사항을 안내하고 있습니다.

*※ IP* 기반의 *Cloudbric Rule* 의 경우 *IP* 주소 목록의 동적 특성으로 *Rule* 에 적용된 *IP* 주소 목록에 대한 변경 사항은 안내하지 않습니다*.*

Cloudbric Rule Set for AWS WAF 릴리즈 노트 URL

- KR:<https://www.cloudbric.co.kr/cloudbric-managed-rules-for-aws-waf-releas-notes/>
- EN:<https://www.cloudbric.com/cloudbric-managed-rules-for-aws-waf-release-notes/>
- JP:<https://www.cloudbric.jp/managed-rules-for-aws-waf-release-notes/>

#### **Q. Cloudbric Rule Set 월별 요금은 어떻게 계산하나요?**

AWS Marketplace 의 AWS WAF Managed Rule 요금은 Cloudbric Rule Set 이 적용된 Web ACL 기준으로 아래 2 개 항목 요금이 부과됩니다.

- ① **Region**: Web ACL 이 배포된 Region 수
- ② **Requests**: 각 Region 별 1 백만 건 단위로 Web ACL 에 수신된 Requests 수

Cloudbric OWASP Top 10 Rule Set 요금 계산 예시:

• OWASP Top 10 Rule Set 가격 정보:

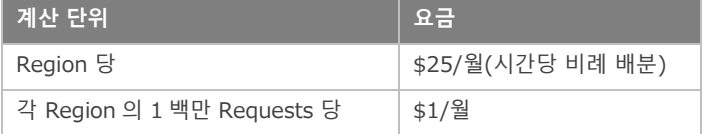

• 사례 A:

```
단일 지역(예: us-east-1)에 생성한 2 개 Web ACL 에 Cloudbric Rule Set 을 적용하고
  한 달 동안 2 개의 Web ACL 에 수신된 Web Requests 가 1 천만 건인 경우
  계산)
  us-east-1 Region
  ① Region 요금: $25.00 * 1 = $25.00
  ② Requests 요금: $1.00(1 백만 건당) * 10 Requests(1 천만 건) = $10.00
  = 총 요금(①+②): $35.00
• 사례 B: 
  2 개의 지역(예: us-east-1, us-west-2)에 각 2 개씩 생성한 Web ACL 에 Cloudbric Rule Set 을 적용하고
  한 달 동안 지역별 2 개의 Web ACL 에 수신된 Web Requests 가 각 1 천만 건인 경우
  계산)
  us-east-1 Region
  ① Region 요금: $25.00 * 1 = $25.00
  ② Requests 요금: $1.00(1 백만 건당) * 10 Requests(1 천만 건) = $10.00
  us-west-2 Region
  ③ Region 요금: $25.00 * 1 = $25.00
  ④ Requests 요금: $1.00(1 백만 건당) * 10 Requests(1 천만 건) = $10.00
  = 총 요금(①+②+③+④): $70.00
```
## <span id="page-32-0"></span>**5.2 Cloudbric OWASP Top 10 Rule 유형 설명**

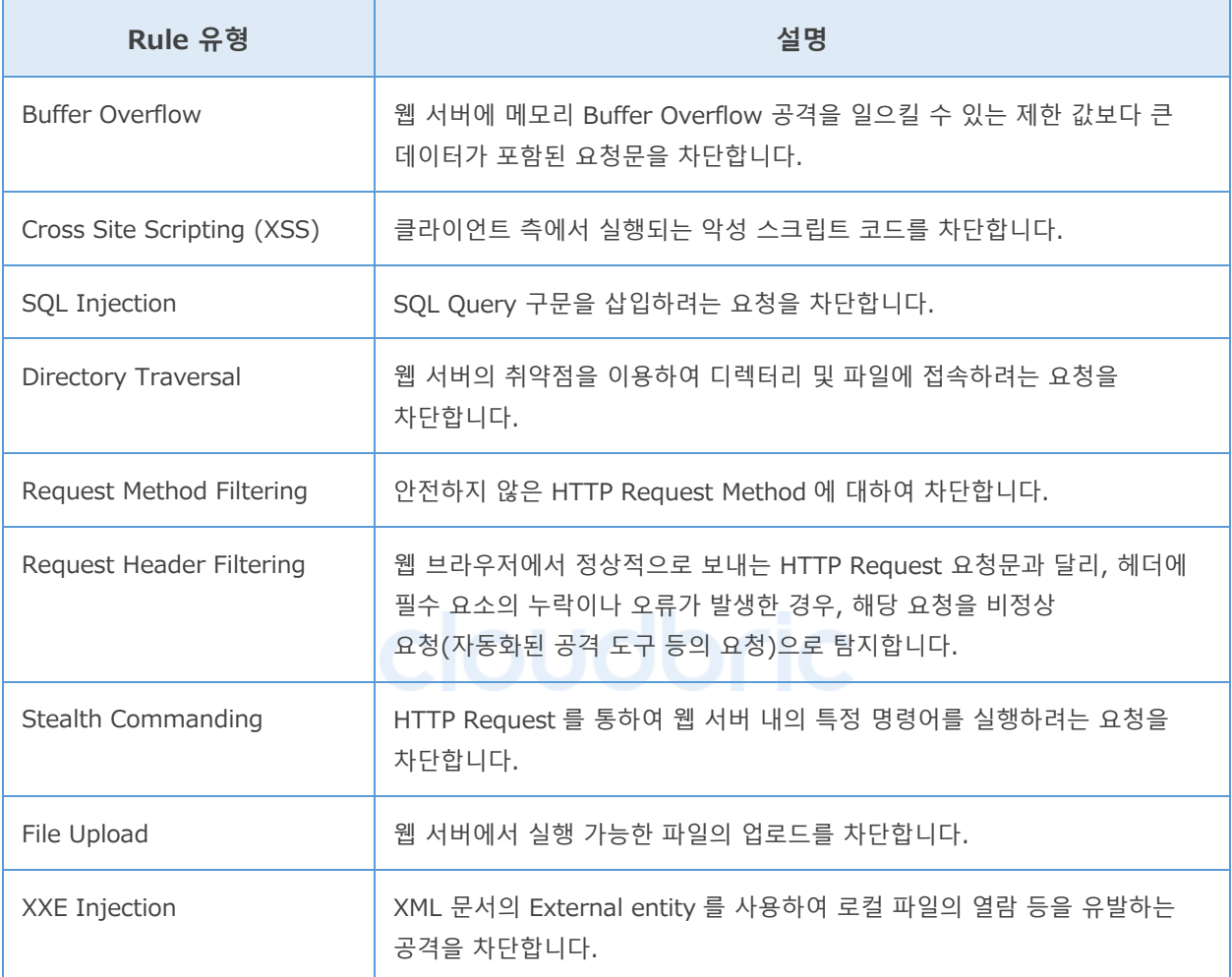

 $|15|$